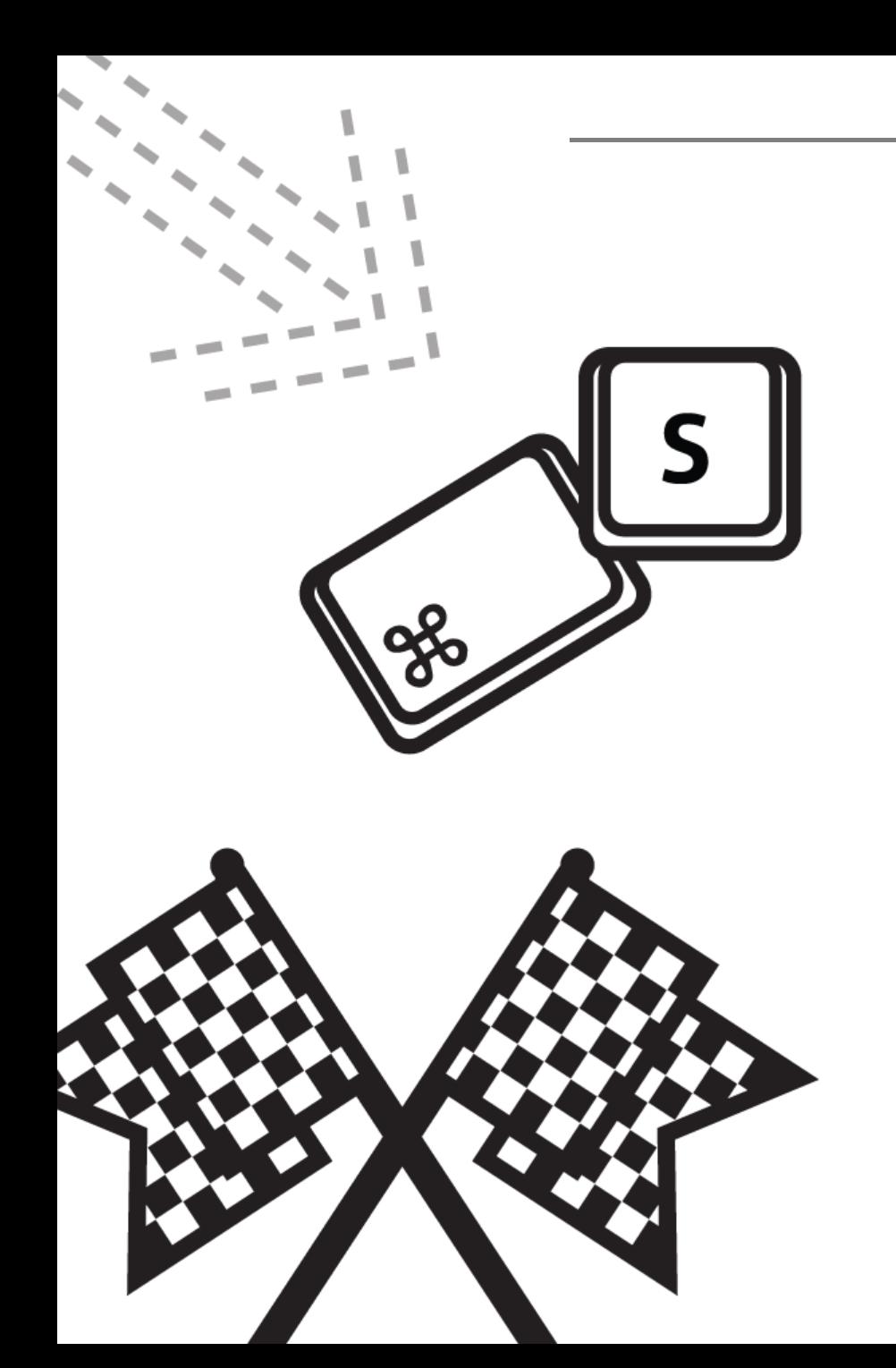

# 인제대학교 캡스톤디자인 매뉴얼 - 학생

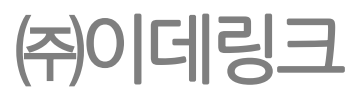

# 1. 로그인

# 

2) 로그인

<span id="page-2-0"></span>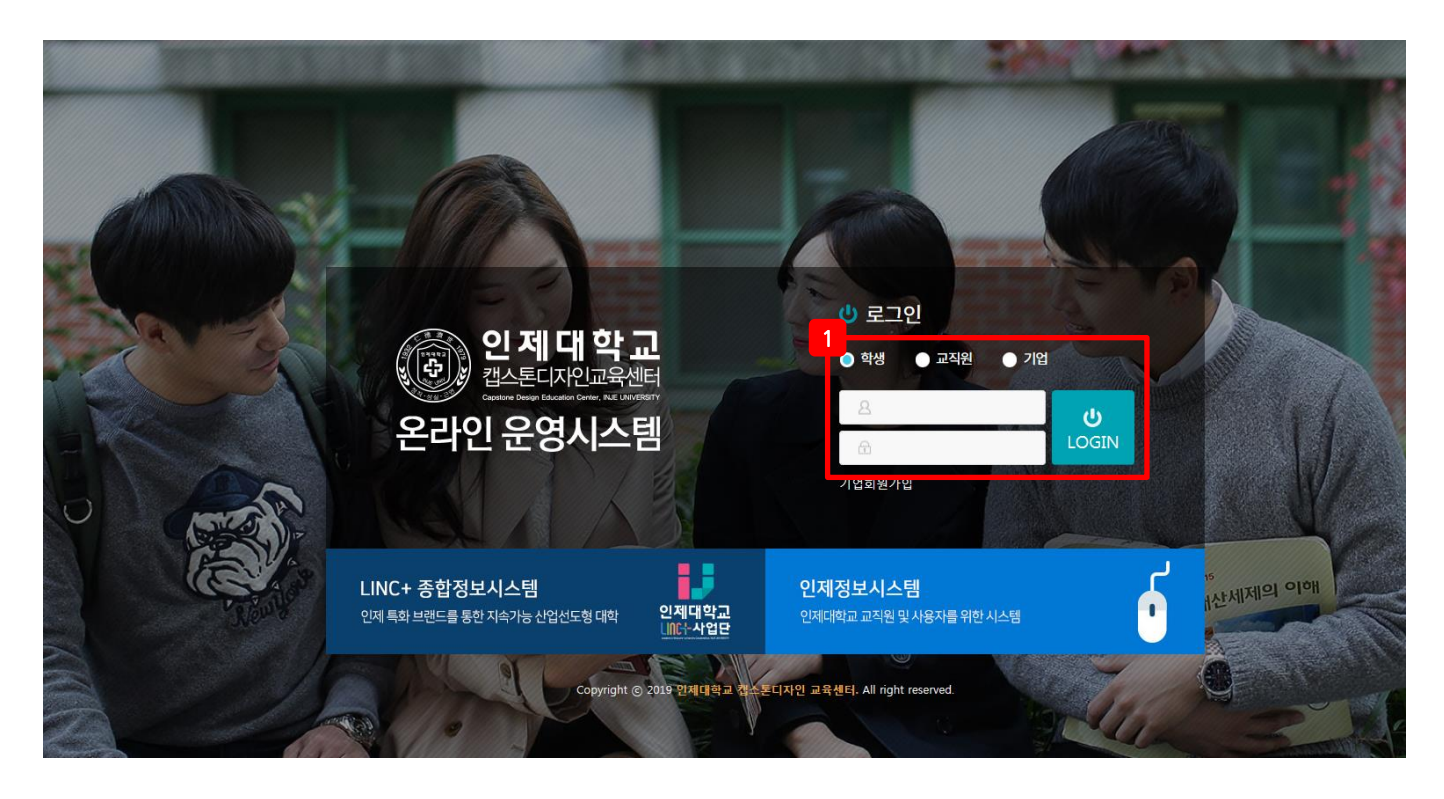

❖ 로그인

https://linc.inje.ac.kr

## 페이지 구성

1. 로그인 창에 학생 선택 후 기존 포털 시스템에서 사용하던 ID/PW를 입력하고 로그인 버튼 클릭.

# 2. 캡스톤 디자인 1) 캡스톤디자인 지원신청 ---------------------------------- [p5](#page-4-0)

2. 캡스톤 디자인

1) 캡스톤디자인 지원신청

<span id="page-4-0"></span>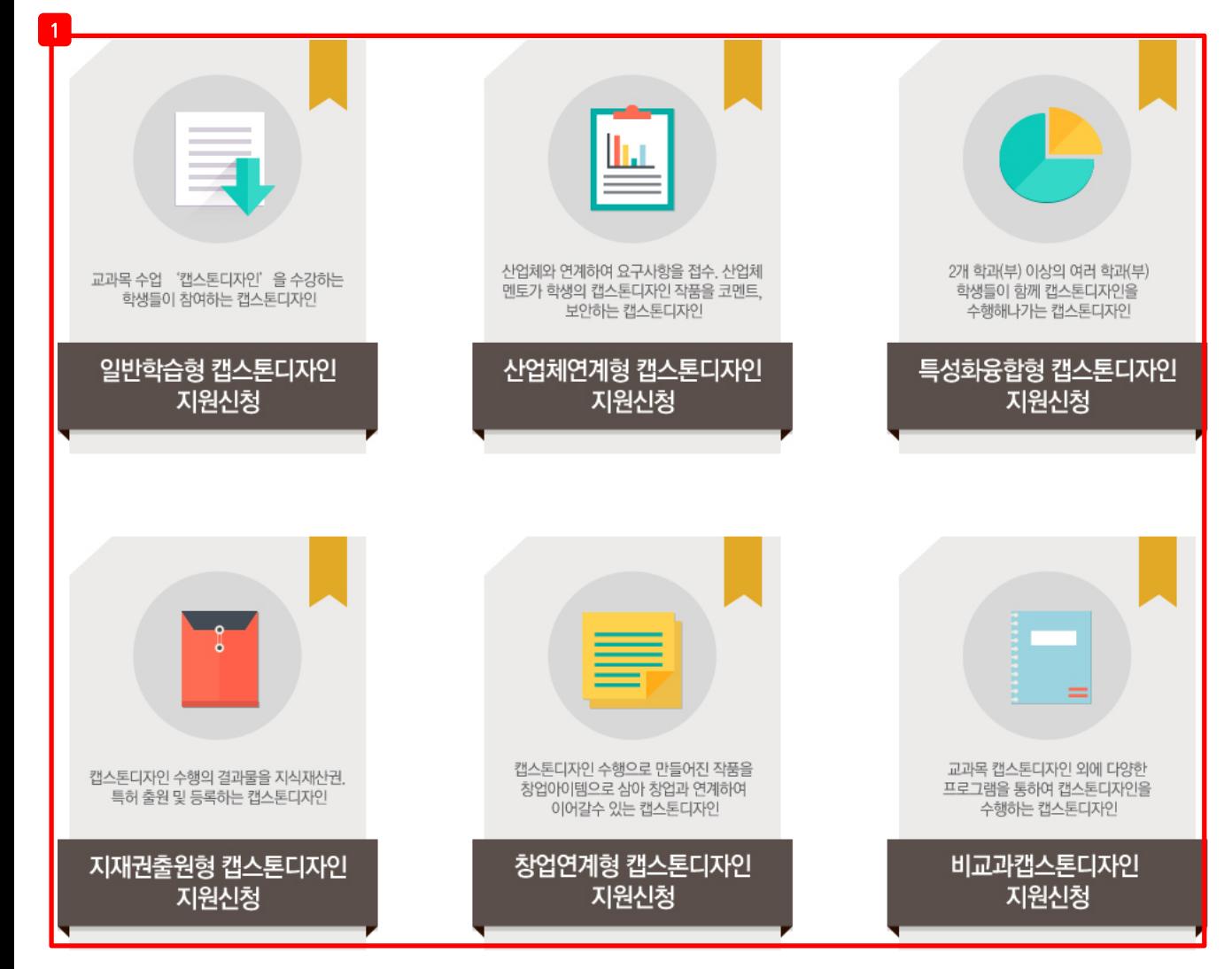

#### ◆ 캡스톤디자인 지원신청

• 신청 안내 페이지

#### 페이지 구성

1. 캡스톤 디자인 유형 확인 후 본인이 해당하는 캡스톤디자인 지원신청 버튼 클릭. 지원신청 클릭 시 마이페이지로 이동하여 지원신청서 작성.

1) 캡스톤디자인 지원신청

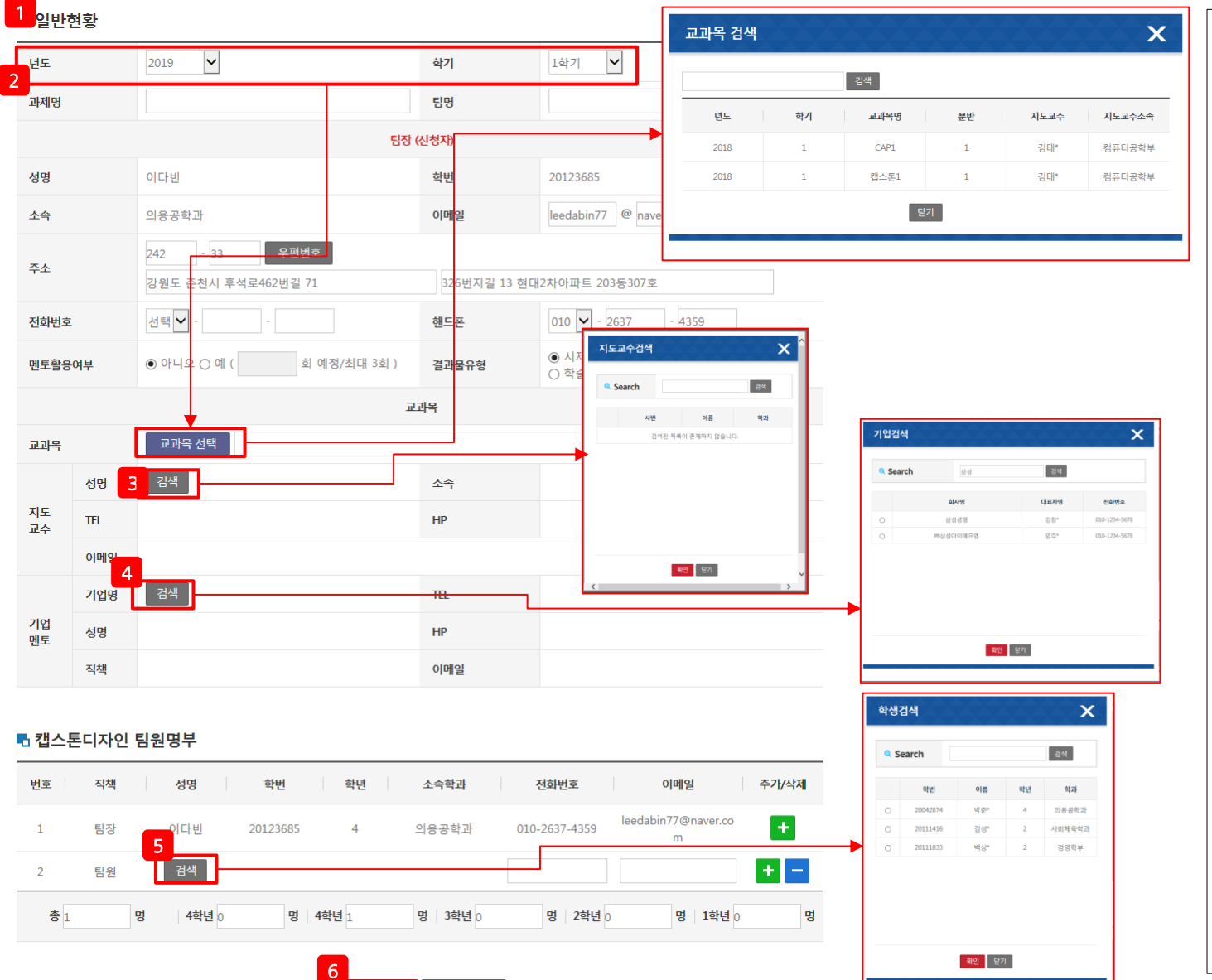

다음

❖ 캡스톤디자인 지원신청<br>• 신청서 작성 페이지<br>• 신청서 작성 페이지<br>• 신청서의 일반적인 내용 입력.<br>2. 지원년도, 학기입력 필수. 교과목 선택 버튼<br>금릭시 교과목 검색 팝업이 생성되고 선택한<br>년도, 학기의 캡스톤 디자인 교과목을 선택.<br>5. 검색 클릭시 지도교수 검색 팝업이 생성되어<br>교수 검색. 지도교수명 클릭시 해당 지도교수<br>정보가 자동 입력됨.<br>4. 기업 연계형 캡스톤 디자인의 5. 팀원검색 클릭 시 검색팝업이 생성됨. 검색 추가 클릭 시 학생 검색 팝업으로 학생을 검색 후 이름 클릭 시 해당 학생 추가. 6. 다음 이동 시 해당 내용 저장 후 다음 페이지로 이동. 취소 클릭 시 해당 내용 저장하지 않고 마이페이지 지원신청현황 목록페이지로 이동.

교수 검색. 지도 교수명 클릭 시 해당 지도교수 정보가 자동 입력됨. 4. 기업 연계형 캡스톤 디자인의 경우에만 기업 멘토를 입력. 검색 클릭 시 기업검색 팝업이

생성되어 기업 검색. 회사명 클릭 시 해당 기업

클릭 시 교과목 검색 팝업이 생성되고 선택한 년도, 학기의 캡스톤 디자인 교과목을 선택. 3. 검색 클릭 시 지도교수 검색 팝업이 생성되어

2. 지원 년도, 학기 입력 필수. 교과목 선택 버튼

멘토의 정보 자동 입력.

1. 지원신청서의 일반적인 내용 입력.

#### 2. 캡스톤 디자인

### 1) 캡스톤디자인 지원신청

#### ■ 캡스톤디자인 수행 계획

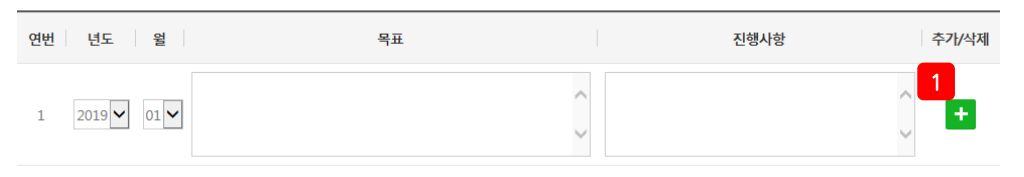

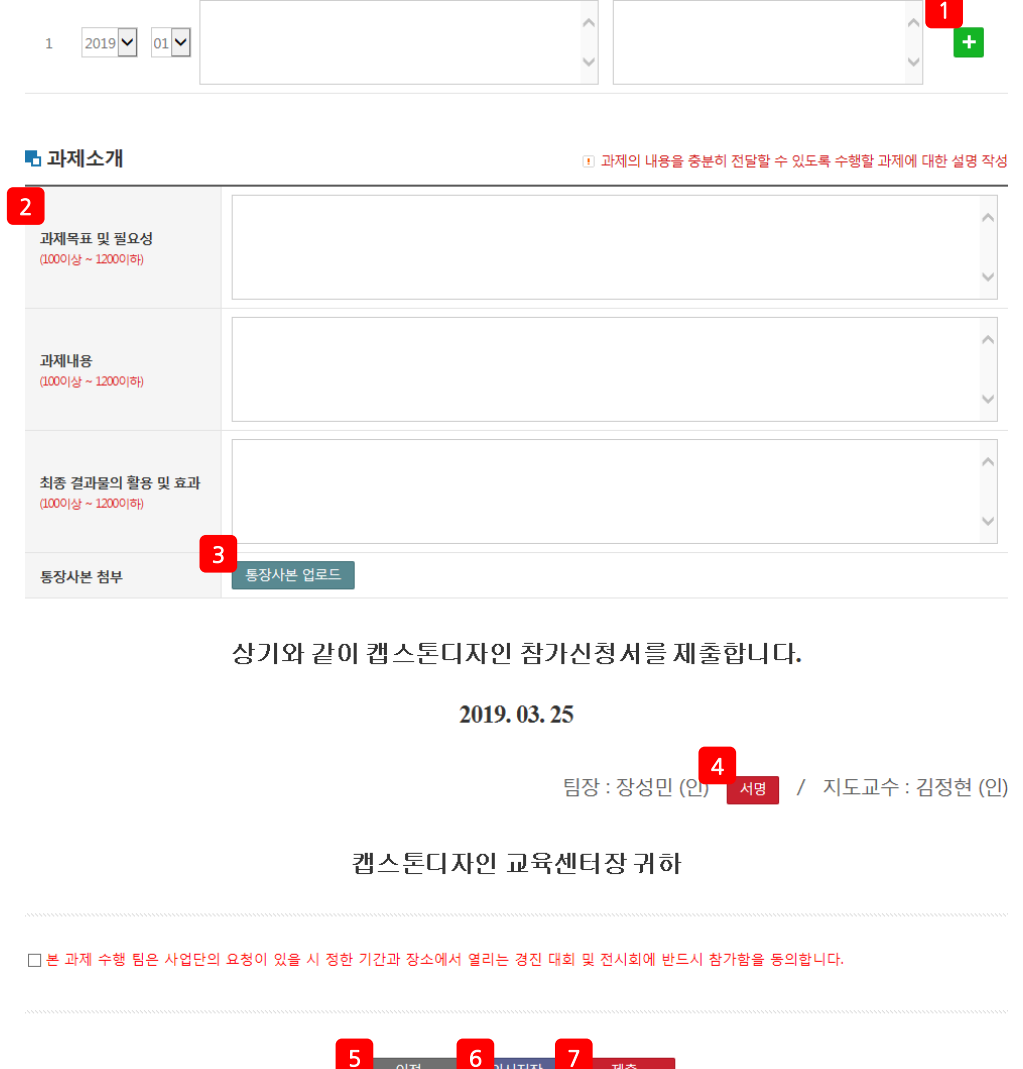

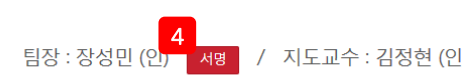

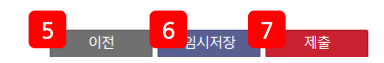

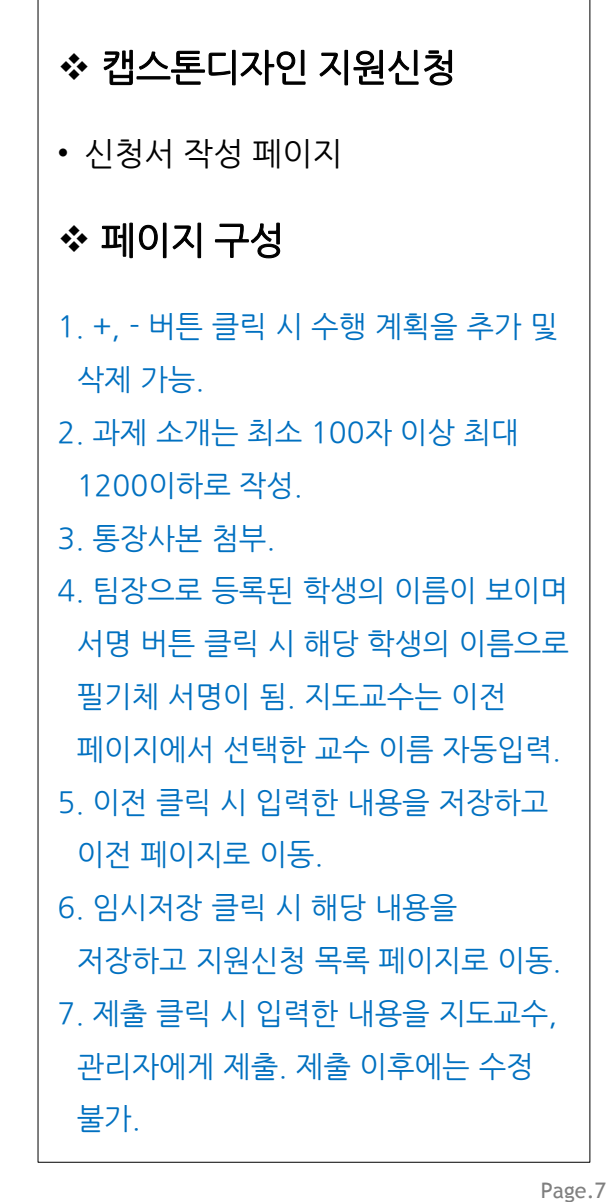

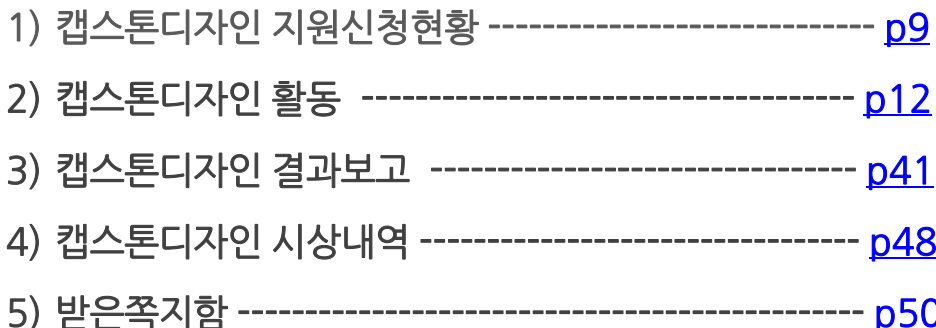

#### 1) 캡스톤디자인 지원신청현황

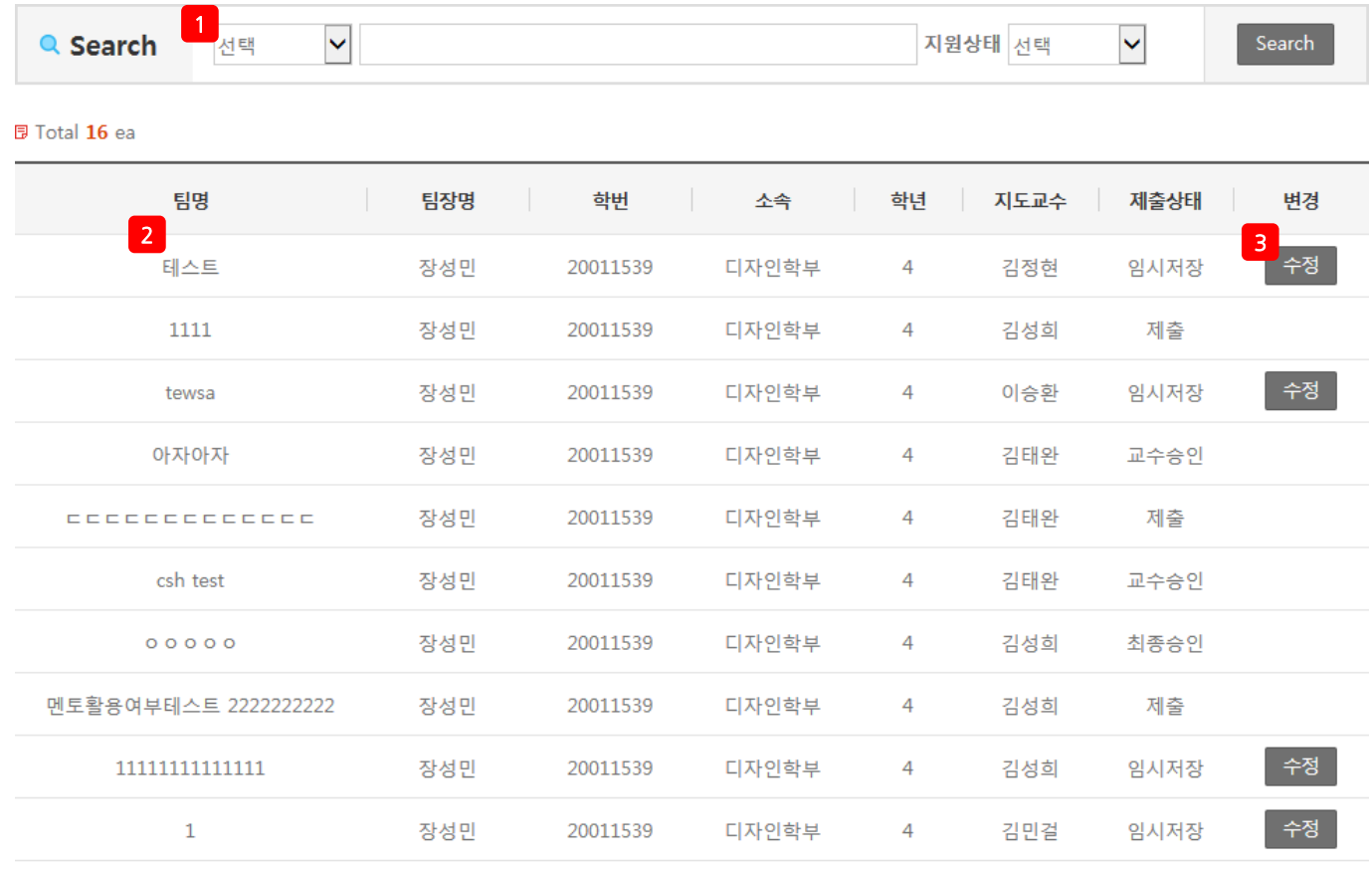

<span id="page-8-0"></span>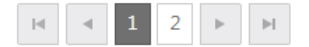

캡스톤디자인 지원신청현황

• 목록 페이지

#### 페이지 구성

1. 다양한 검색 조건(팀명, 팀장명, 소속, 지도교수, 지원상태)으로 캡스톤디자인 지원신청 현황을 검색. 2. 팀명 클릭 시 본인이 작성한 캡스톤디자인 지원신청서 확인. 3. 제출상태가 임시저장 인 경우 변경 항목에 수정이라는 버튼이 노출되어 수정 페이지로 이동. 제출상태 최종승인은 관리자가 승인 시 변경됨. 최종승인 이후 캡스톤디자인 활동 메뉴에서 해당 팀의 활동내역 등록 가능.

### 1) 캡스톤디자인 지원신청현황

**■ 일반현황** 

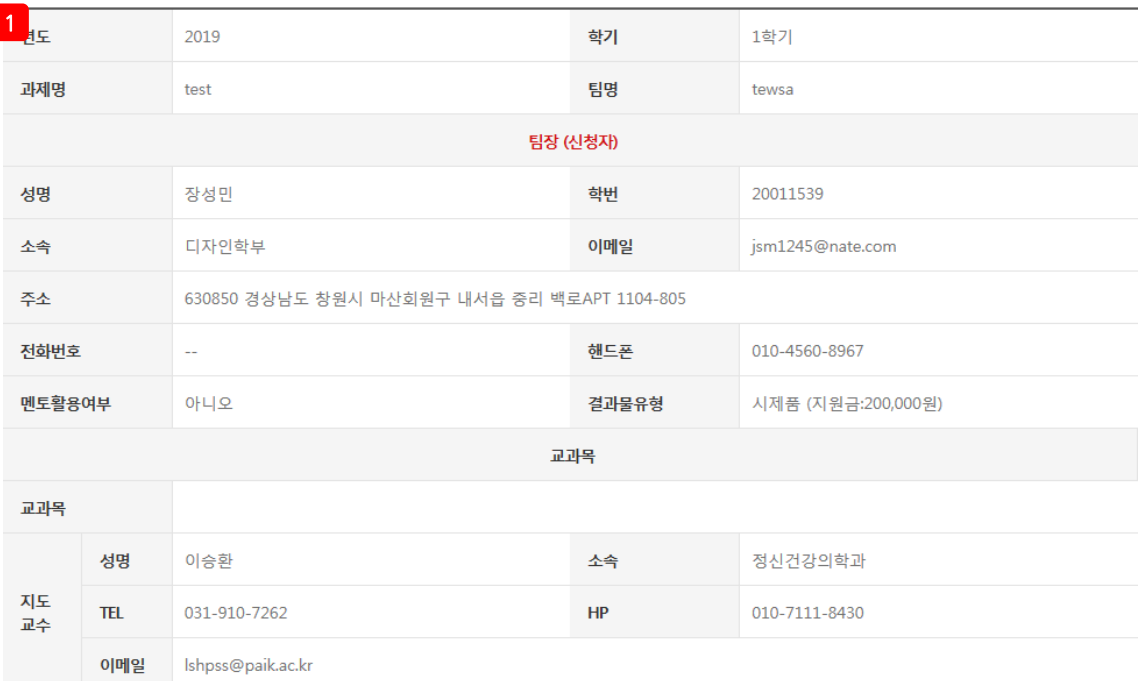

#### ■ 캡스톤디자인 팀원명부

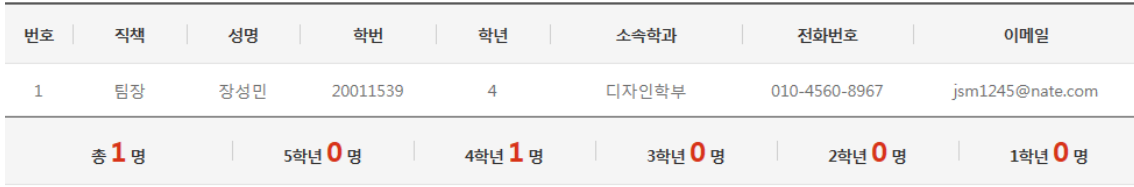

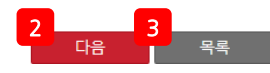

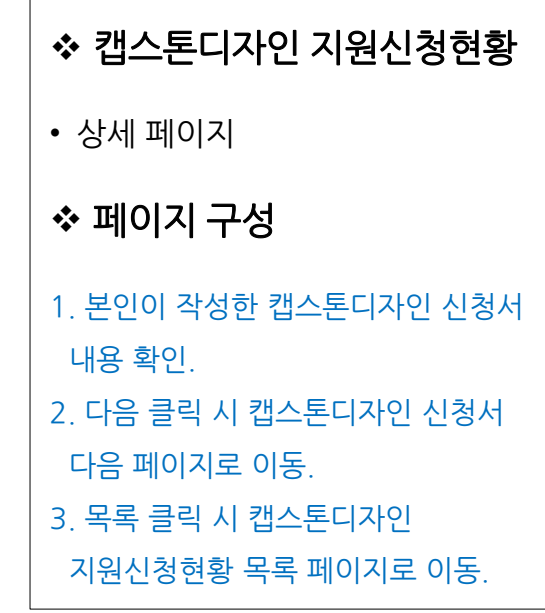

### 1) 캡스톤디자인 지원신청현황

■ 캡스톤디자인 수행 계획

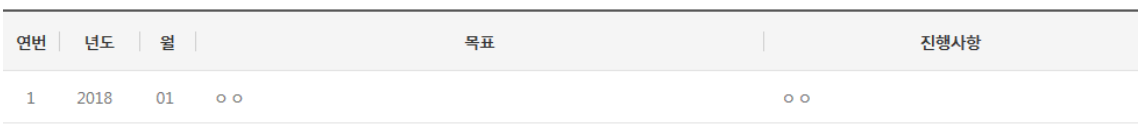

#### **너 과제소개**

#### ■ 과제의 내용을 충분히 전달할 수 있도록 수행할 과제에 대한 설명 작성

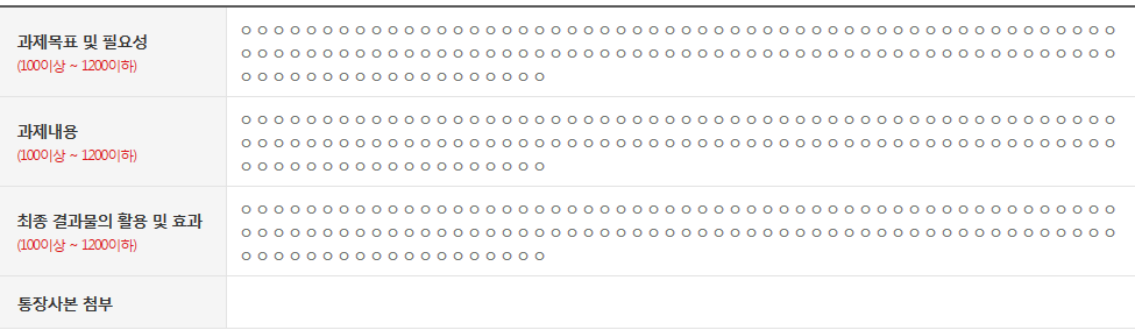

#### 상기와 같이 캡스톤디자인 참가신청서를 제출합니다.

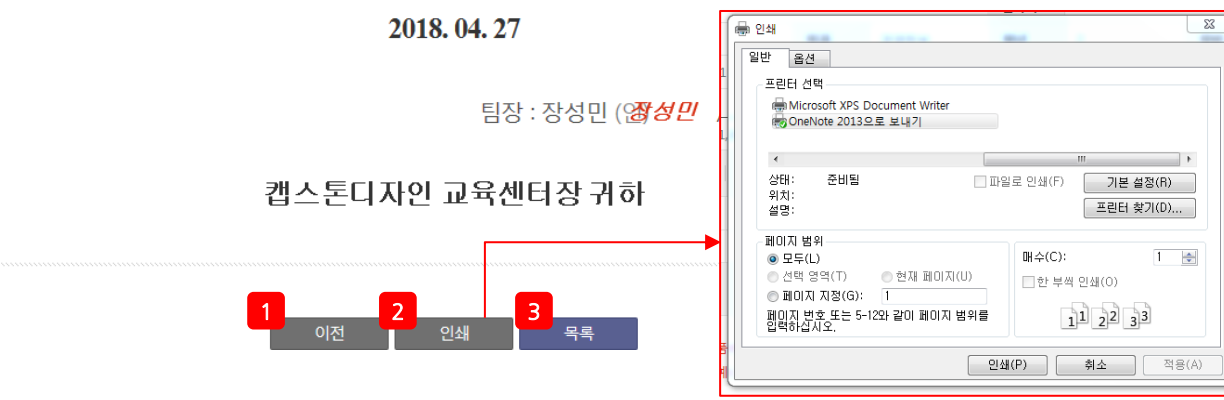

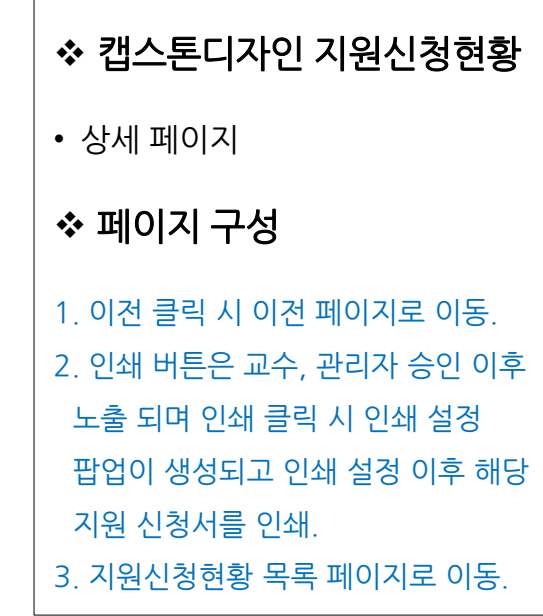

2) 캡스톤디자인 활동

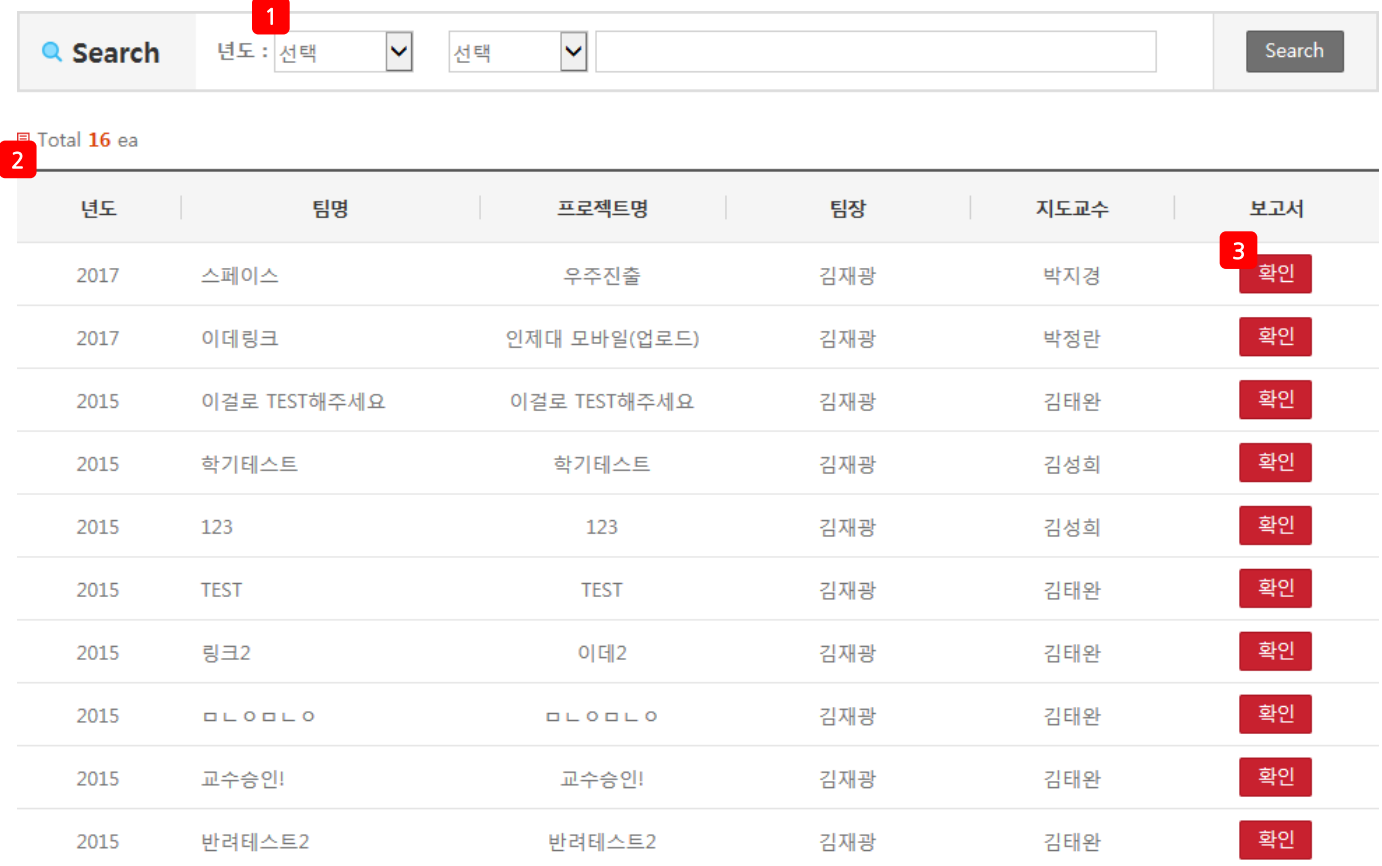

캡스톤디자인 활동

• 목록 페이지

#### 페이지 구성

1. 다양한 검색 조건으로 캡스톤디자인 활동 현황을 검색. 2. 관리자가 지원금 배정 및 최종승인 이후 캡스톤 디자인 활동 내역에서 확인 가능. 3. 보고서 작성 버튼 클릭 시 캡스톤 디자인 활동 팝업이 생성되어 활동 내역을 확인 및 등록.

<span id="page-11-0"></span>

# 2) 캡 스 톤 디 자 인 활동

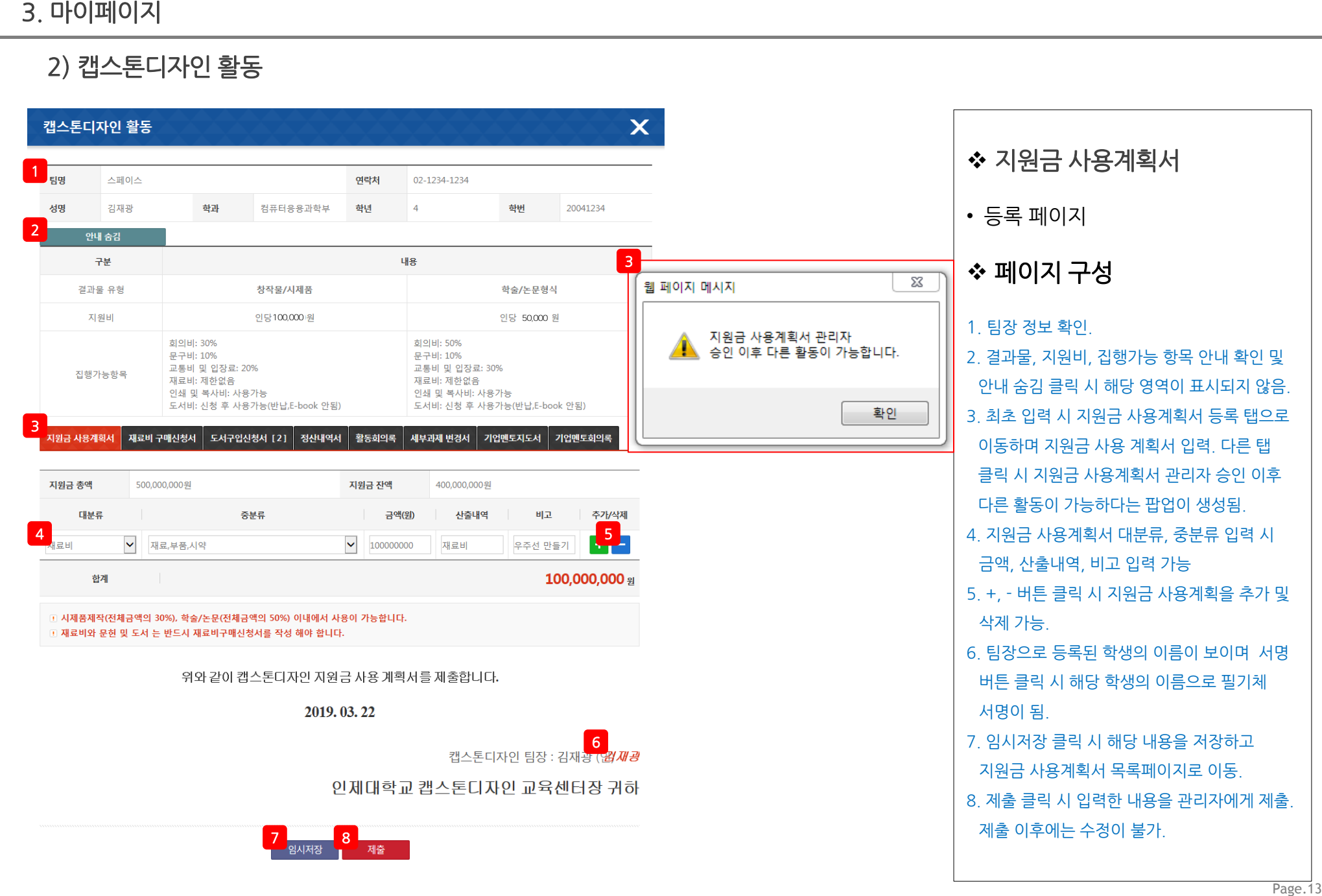

, 비고 입력 가능

시 지원금 사용계획을 추가 및

### 2) 캡스톤디자인 활동

#### 캡스톤디자인 활동

 $\mathbf x$ 

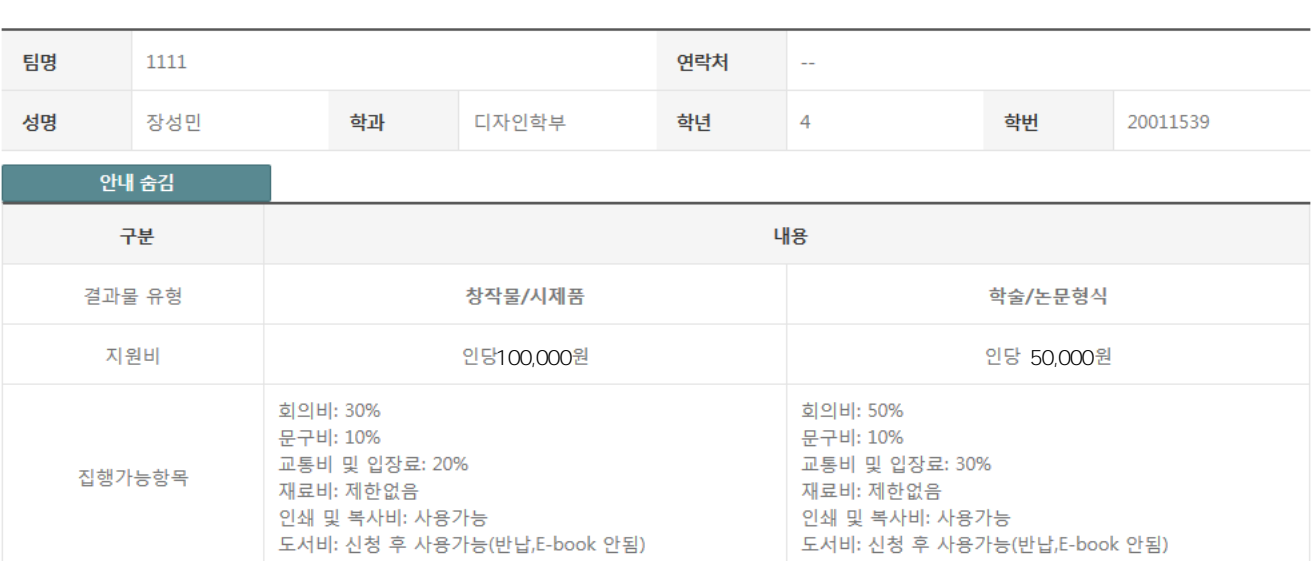

# • 목록 페이지 페이지 구성

지원금 사용계획서

1. 보고서명 클릭 시 지원금 사용계획서 상세페이지로 이동.

도서구입신청서 정산내역서 활동회의록 지원금 사용계획서 재료비 구매신청서 세부과제 변경서

#### 日 Total 1 ea

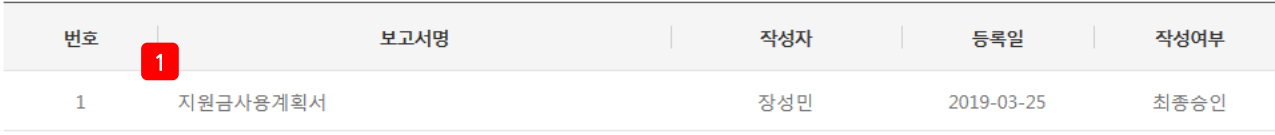

### 2) 캡스톤디자인 활동

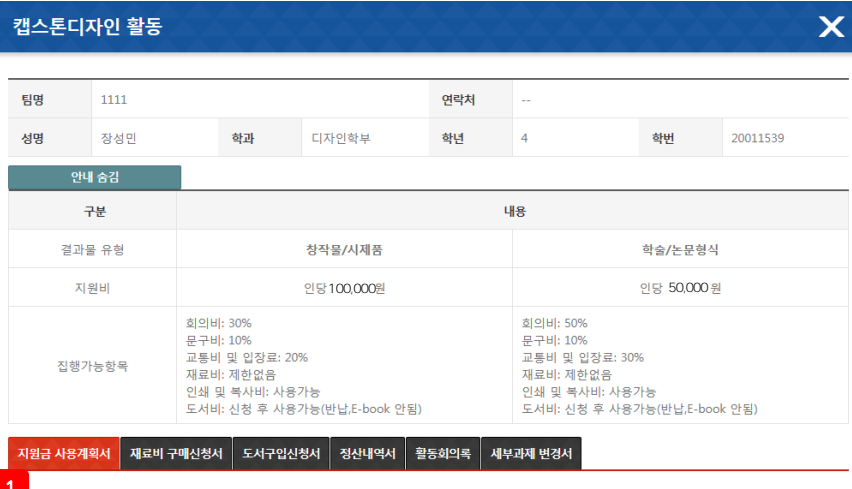

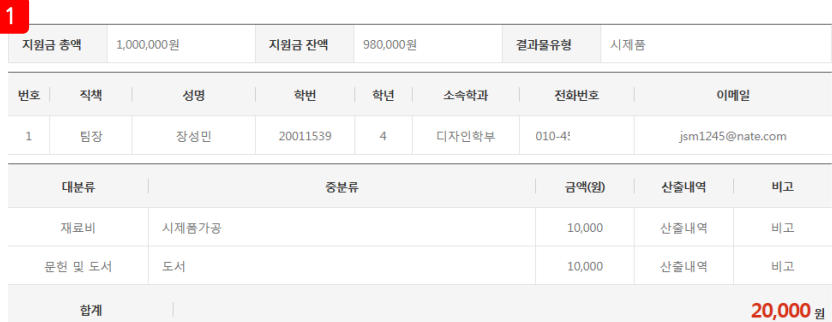

위와 같이 캡스톤디자인 지원금 사용 계획서를 제출합니다. 2019, 03, 25

 $\boxed{2}$ 

① 시제품제작(전체금액의 30%), 학술/논문(전체금액의 50%) 이내에서 사용이 가능합니다. ① 재료비와 문헌 및 도서 는 반드시 재료비구매신청서를 작성 해야 합니다.

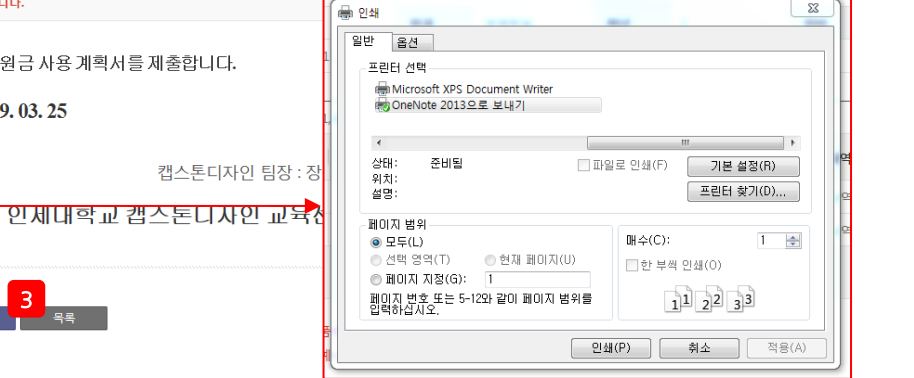

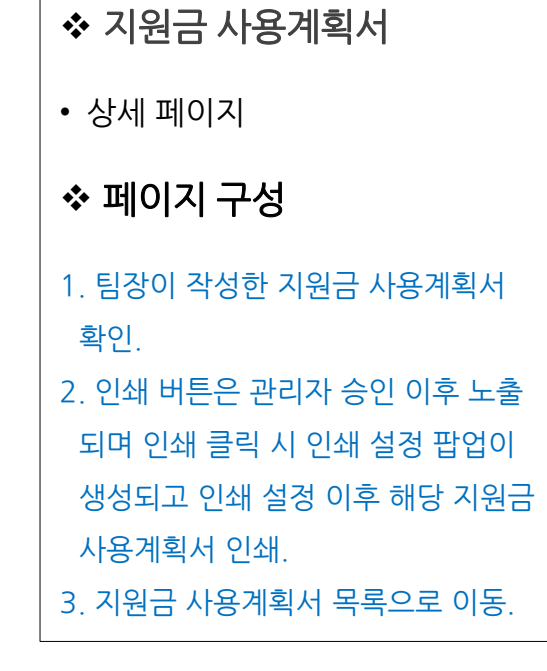

### 2) 캡스톤디자인 활동

#### 캡스톤디자인 활동

 $\overline{\mathbf{x}}$ 

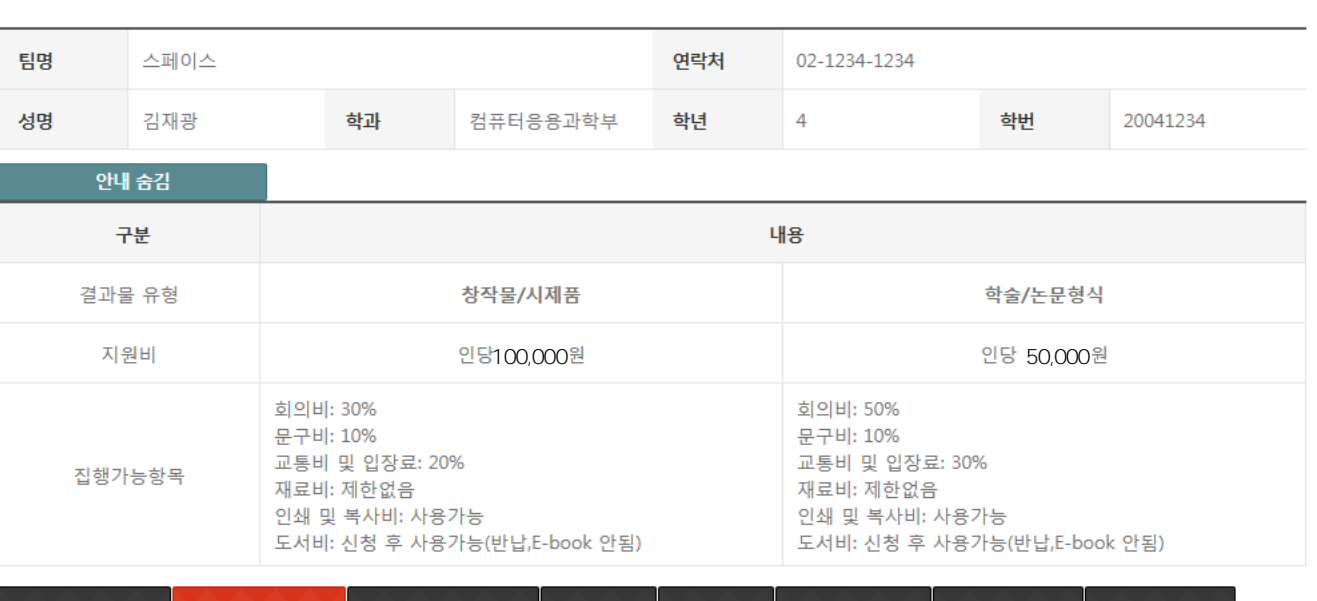

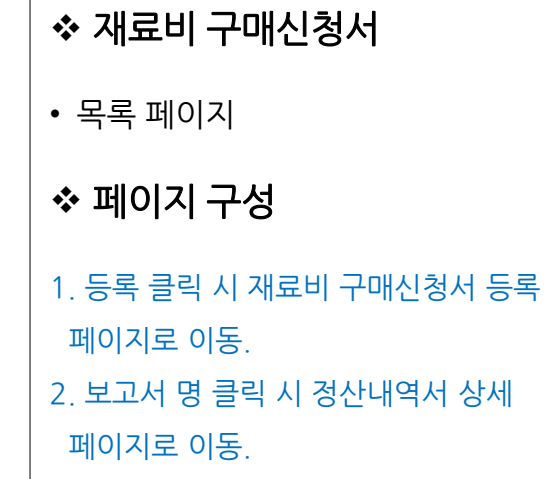

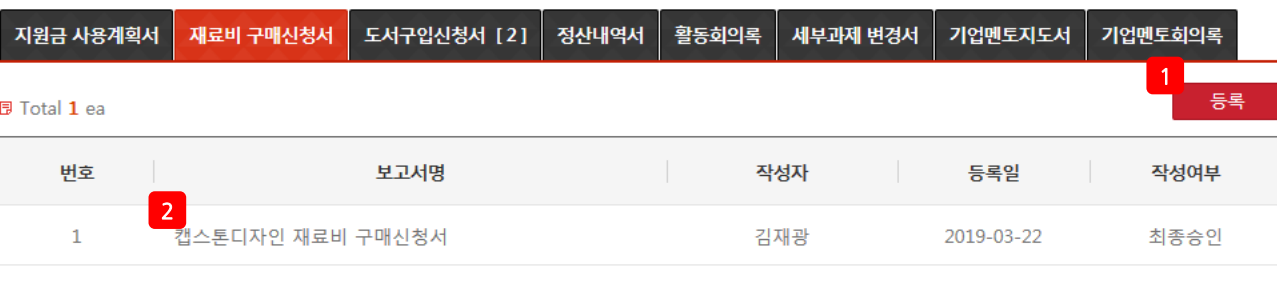

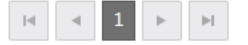

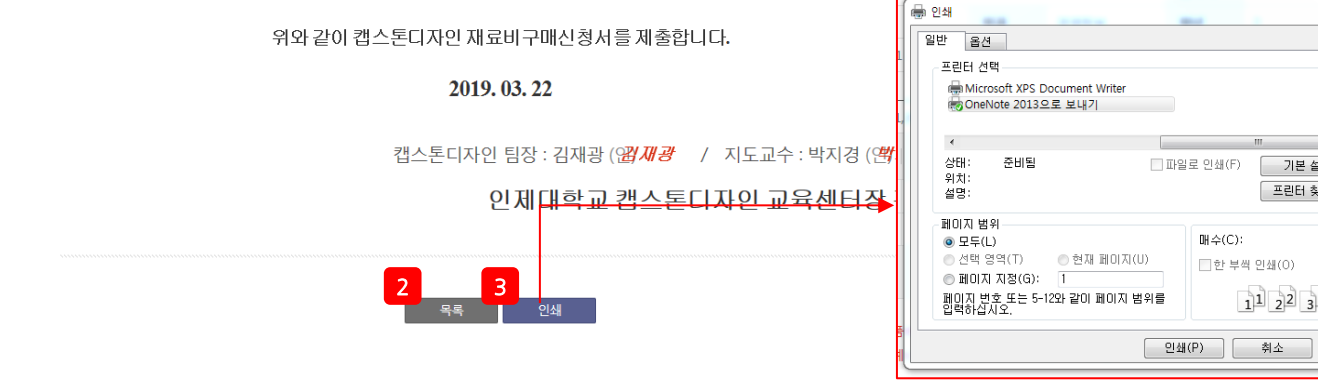

재료비 잔액

품목

품목

품목

99,978,000원

금액(원)

11,000원

11,000원

사유

사유

사유

22,000 <sub>원</sub>

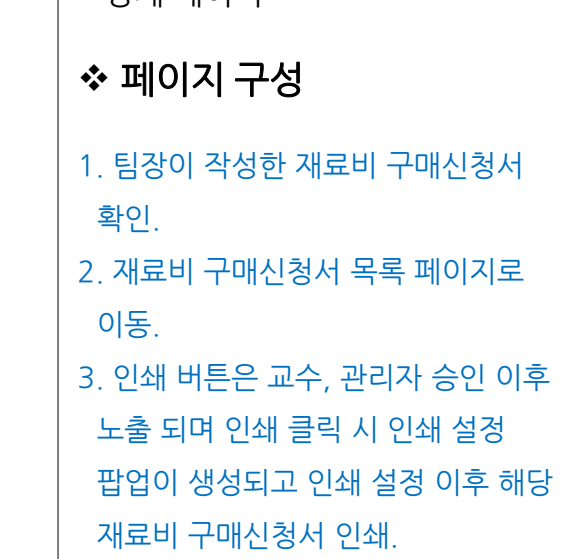

#### • 상세 페이지

#### ◆ 재료비 구매신청서

# 2) 캡스톤디자인 활동

3. 마이페이지

1

재료비 사용예정 금액

대분류

재료비

문헌 및 도서

합계

100,000,000원

중분류

부품

도서

▣ 자산성 재료는 재료, 부품의 경우 금액이 5만원이상인 경우와 도서의 경우 금액에 상관없이 자산성 재료입니다.

① 단일 품목 5만원 이상 (자산성재료, 부품) 에 해당하는 경우 사유를 반드시 입력하고, 결과보고서에 물품 사진을 반드시 첨부하여야 합니다.

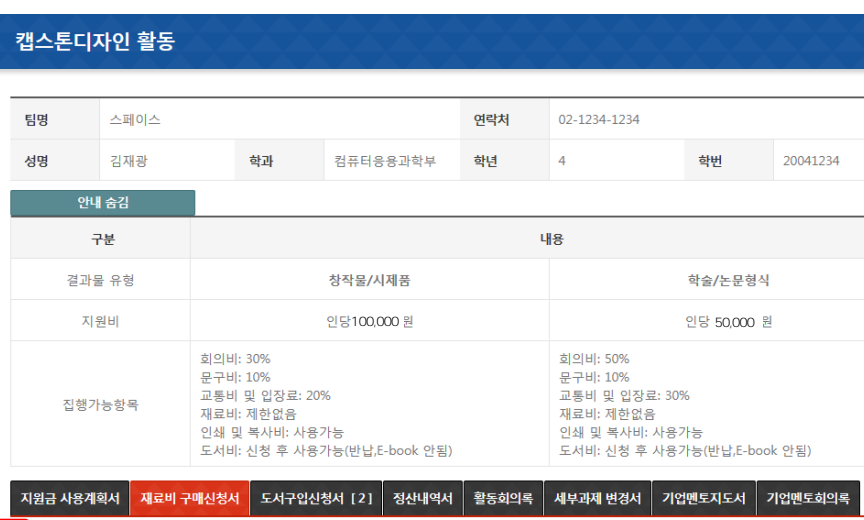

 $\mathsf{x}$ 

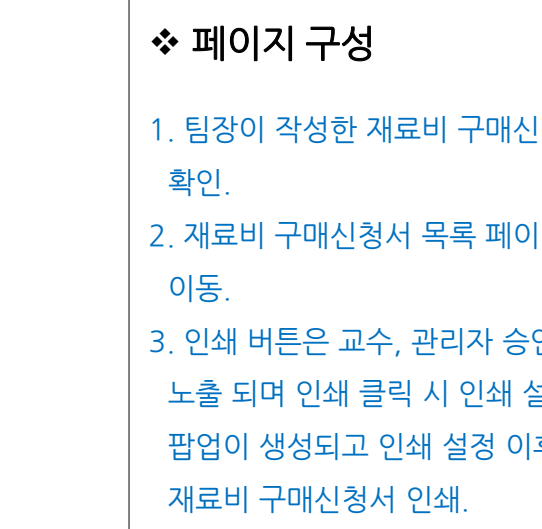

 $\Sigma$ 

기본 설정(R)

프린터 찾기(D)...

매수(C):

□ 한 부씩 인쇄(0)

 $1^{1}$   $2^{2}$   $3^{3}$ 

 $1 - \frac{a}{2}$ 

적용(A)

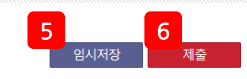

인제대학교 캡스톤디자인 교육센터장 귀하

캡스톤디자인 팀장 : 김재광 (인 <mark>4 -</mark> 서명 - / 지도교수 : 박지경 (인)

2019.03.25

위와 같이 캡스톤디자인 재료비구매신청서를 제출합니다.

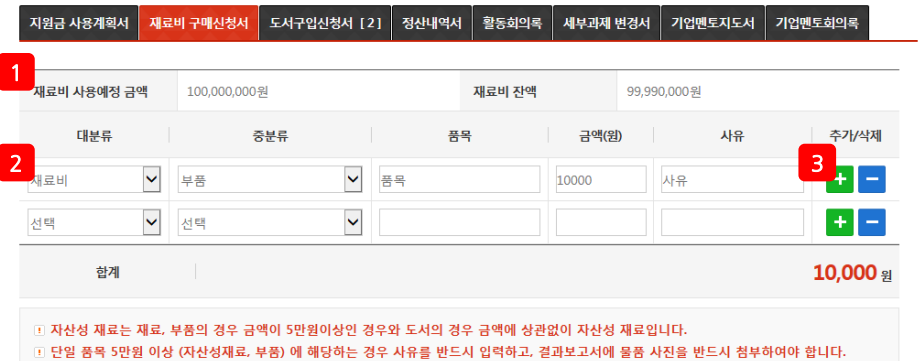

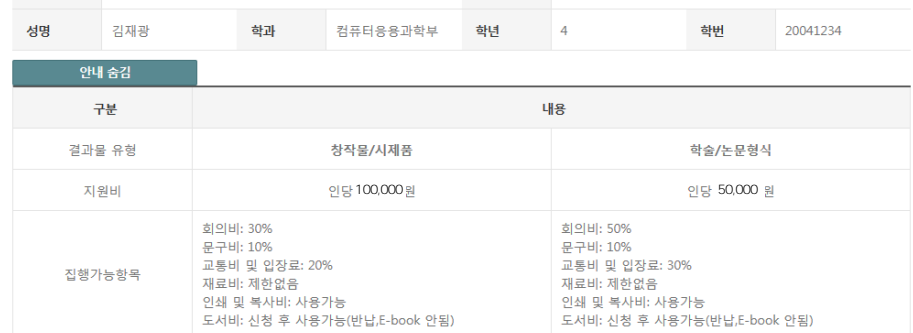

연락처

02-1234-1234

#### 캡스톤디자인 활동

스페이스

팀명

3. 마이페이지

 $\mathsf{\overline{X}}$ 

# 2) 캡스톤디자인 활동

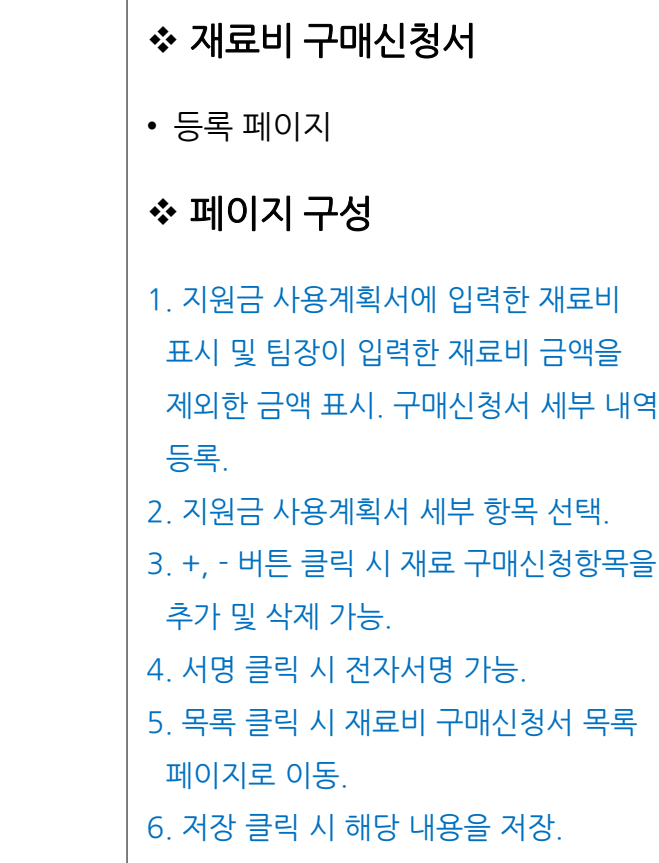

#### Page.18

2) 캡스톤디자인 활동

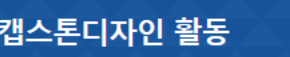

 $3$   $\overline{a}$   $\overline{b}$   $\overline{c}$   $\overline{c}$   $\overline{c}$   $\overline{c}$   $\overline{c}$   $\overline{c}$   $\overline{d}$   $\overline{c}$   $\overline{c}$   $\overline{c}$   $\overline{c}$   $\overline{c}$   $\overline{c}$   $\overline{c}$   $\overline{c}$   $\overline{c}$   $\overline{c}$   $\overline{c}$   $\overline{c}$   $\overline{c}$   $\overline{c}$   $\overline{c}$ 

테스트

자

**同 Total 2 ea** 

번호

 $2^{\circ}$ 

 $\mathbf{1}$ 

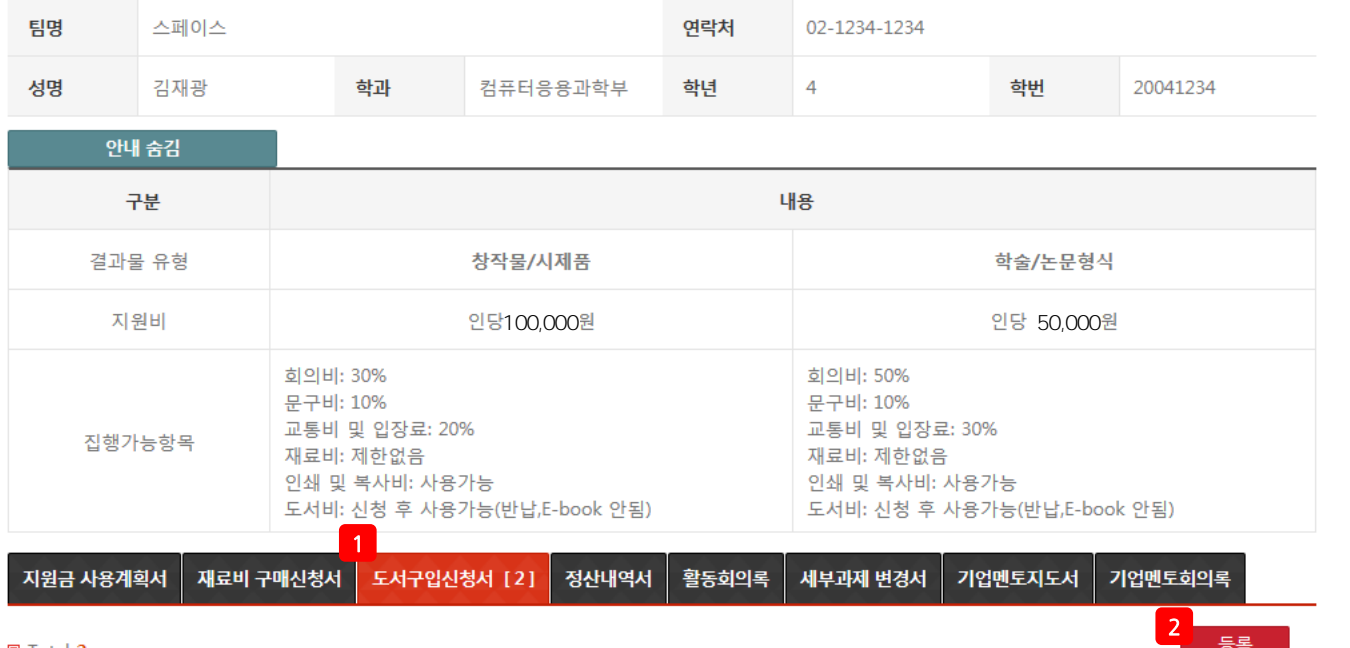

 페이지 구성 1. 관리자 승인이 필요한 도서구입 신청서를 숫자로 표시. 2. 등록 클릭 시 도서구입신청서 등록 페이지로 이동. 3. 보고서 명 클릭 시 도서구입신청서

상세페이지로 이동.

• 목록 페이지

 $\boldsymbol{\mathsf{x}}$ 

등록

승인상태

제출

제출

작성자

김재광

김재광

제출일

2018-06-14

2018-06-14

## ◆ 도서구입신청서

 $\mathbb{R} \left[ \begin{array}{c} \mathbf{d} \\ \mathbf{e} \end{array} \right] \begin{array}{c} \mathbf{d} \\ \mathbf{e} \end{array} \left[ \begin{array}{c} \mathbf{1} \\ \mathbf{e} \end{array} \right] \begin{array}{c} \mathbb{R} \left[ \begin{array}{c} \mathbb{R} \\ \mathbb{R} \end{array} \right] \end{array}$ 

보고서명

팀명

성명

지원금 사용계획서 | 재료비 구매신청서 |

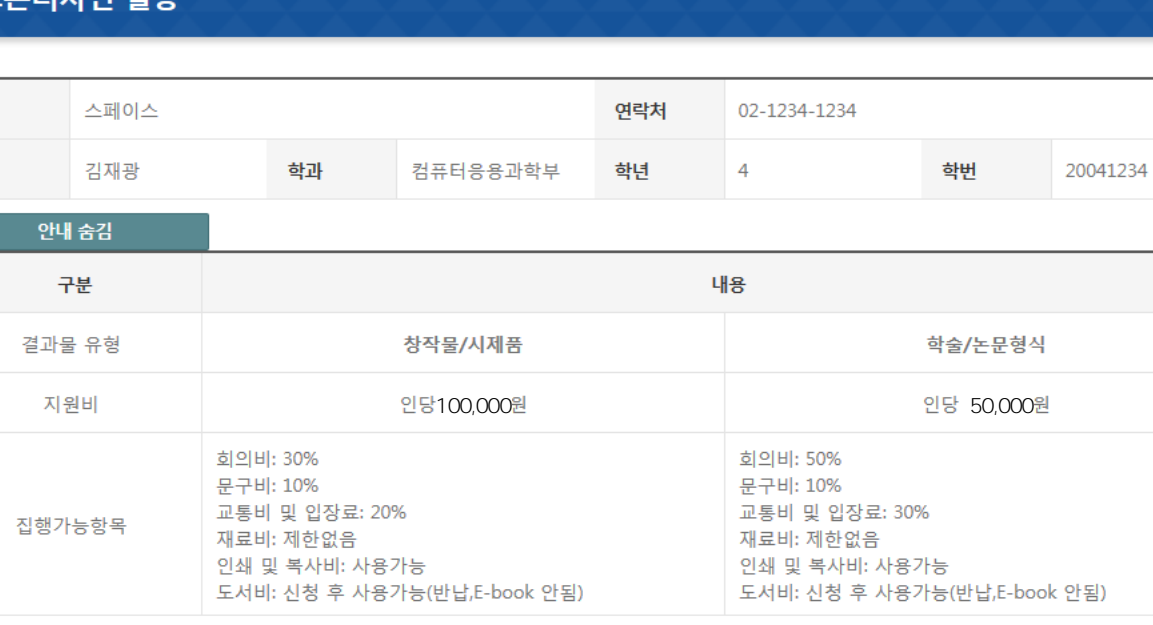

#### 캡스톤디자인 활동

 $\boldsymbol{\mathsf{x}}$ 

# 다운로드. 2. 수정 페이지로 이동. 3. 도서구입 신청서 목록 페이지로 이동.

1. 첨부파일이 있는 경우 첨부파일

# 페이지 구성

# • 상세 페이지

# ◆ 도서구입신청서

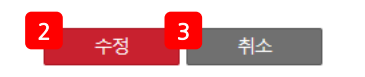

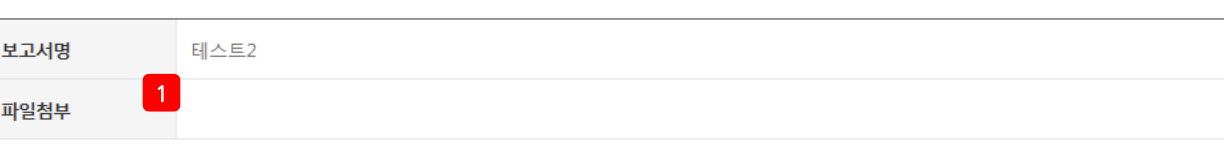

세부과제 변경서

기업멘토지도서

기업멘토회의록

도서구입신청서 [2] 정산내역서 활동회의록 |

### 2) 캡스톤디자인 활동

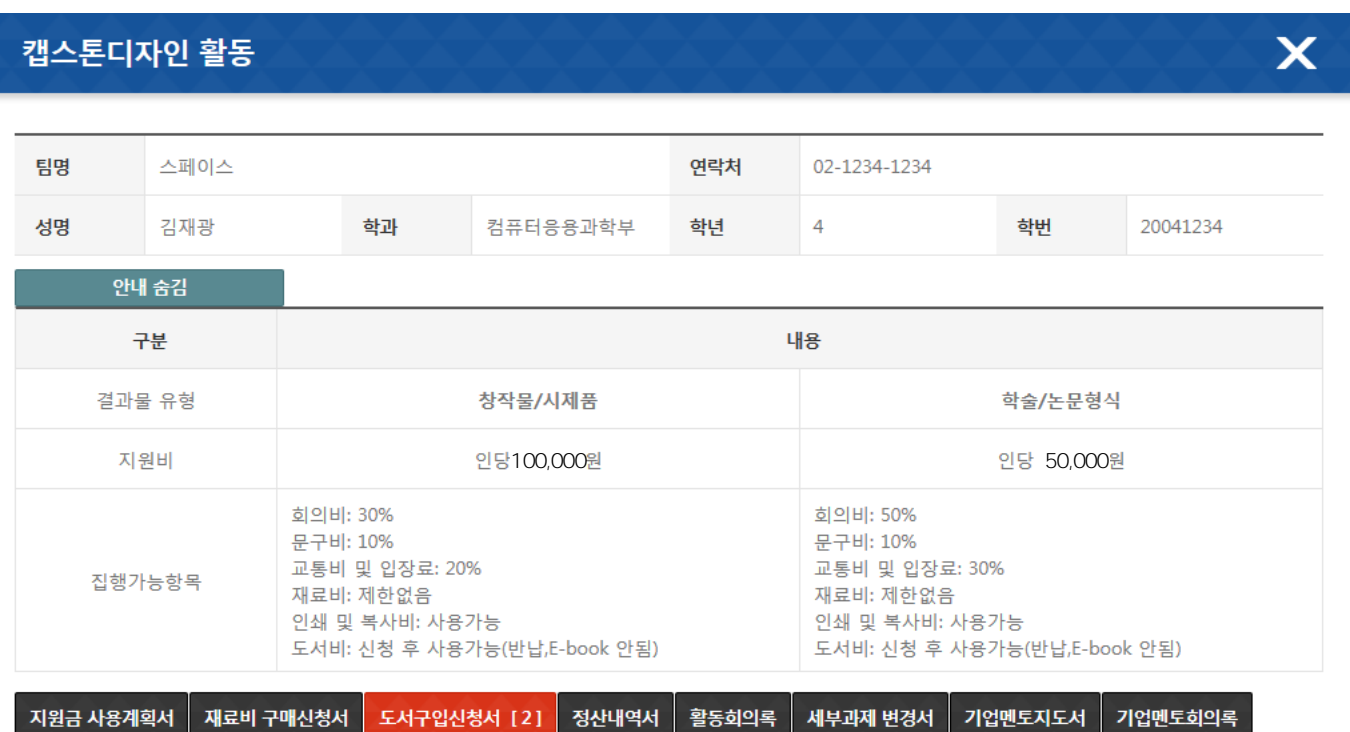

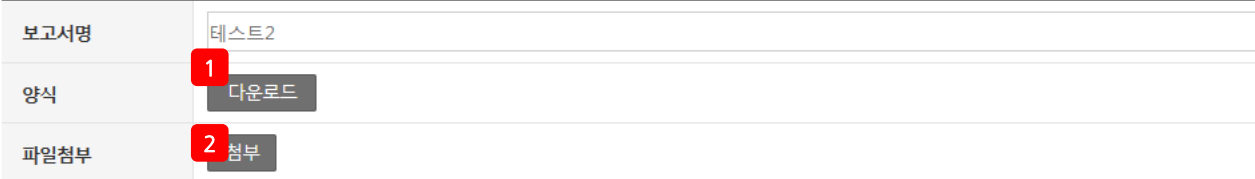

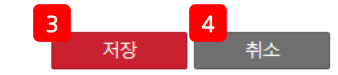

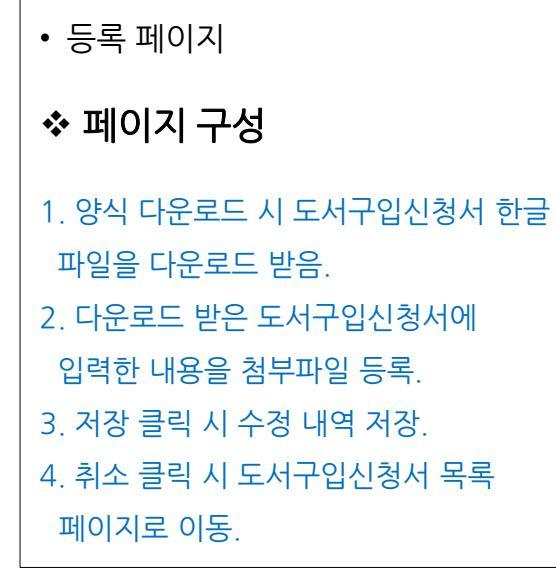

## ◆ 도서구입신청서

### 2) 캡스톤디자인 활동

#### $\boldsymbol{\mathsf{x}}$ 캡스톤디자인 활동 팀명 스페이스 연락처 02-1234-1234 성명 김재광 학과 컴퓨터응용과학부 학년  $\overline{4}$ 학번 20041234 안내 숨김 내용 구분 결과물 유형 창작물/시제품 학술/논문형식 지원비 100,000 50,000회의비: 30% 회의비: 50% 문구비: 10% 문구비: 10% 교통비 및 입장료: 20% 교통비 및 입장료: 30% 집행가능항목 재료비: 제한없음 재료비: 제한없음 인쇄 및 복사비: 사용가능 인쇄 및 복사비: 사용가능 도서비: 신청 후 사용가능(반납,E-book 안됨) 도서비: 신청 후 사용가능(반납,E-book 안됨)

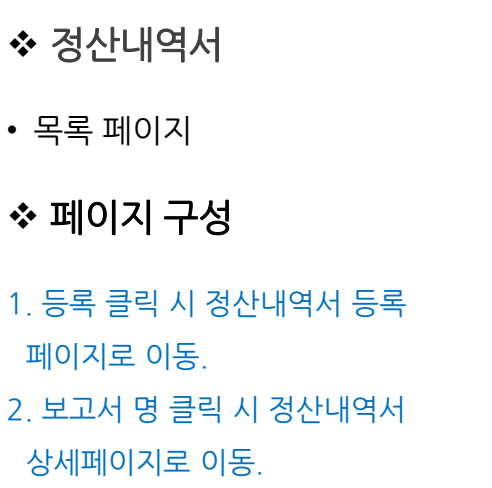

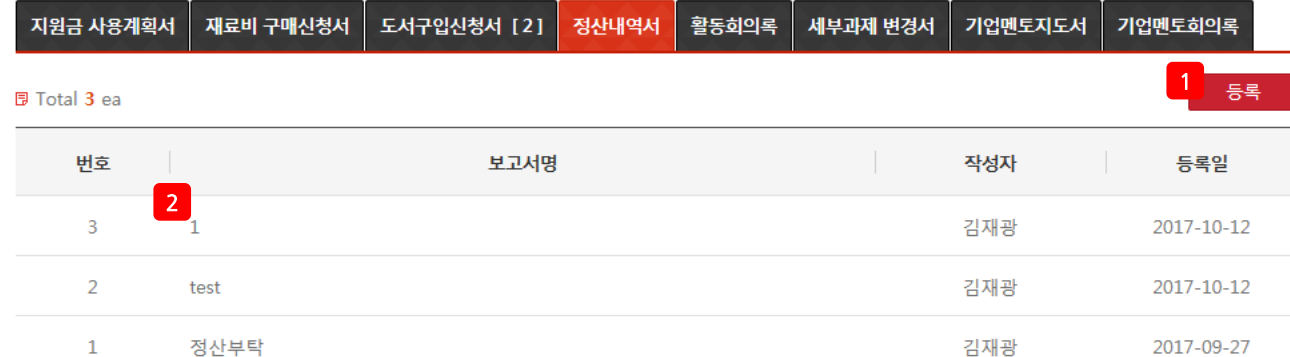

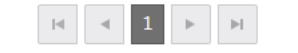

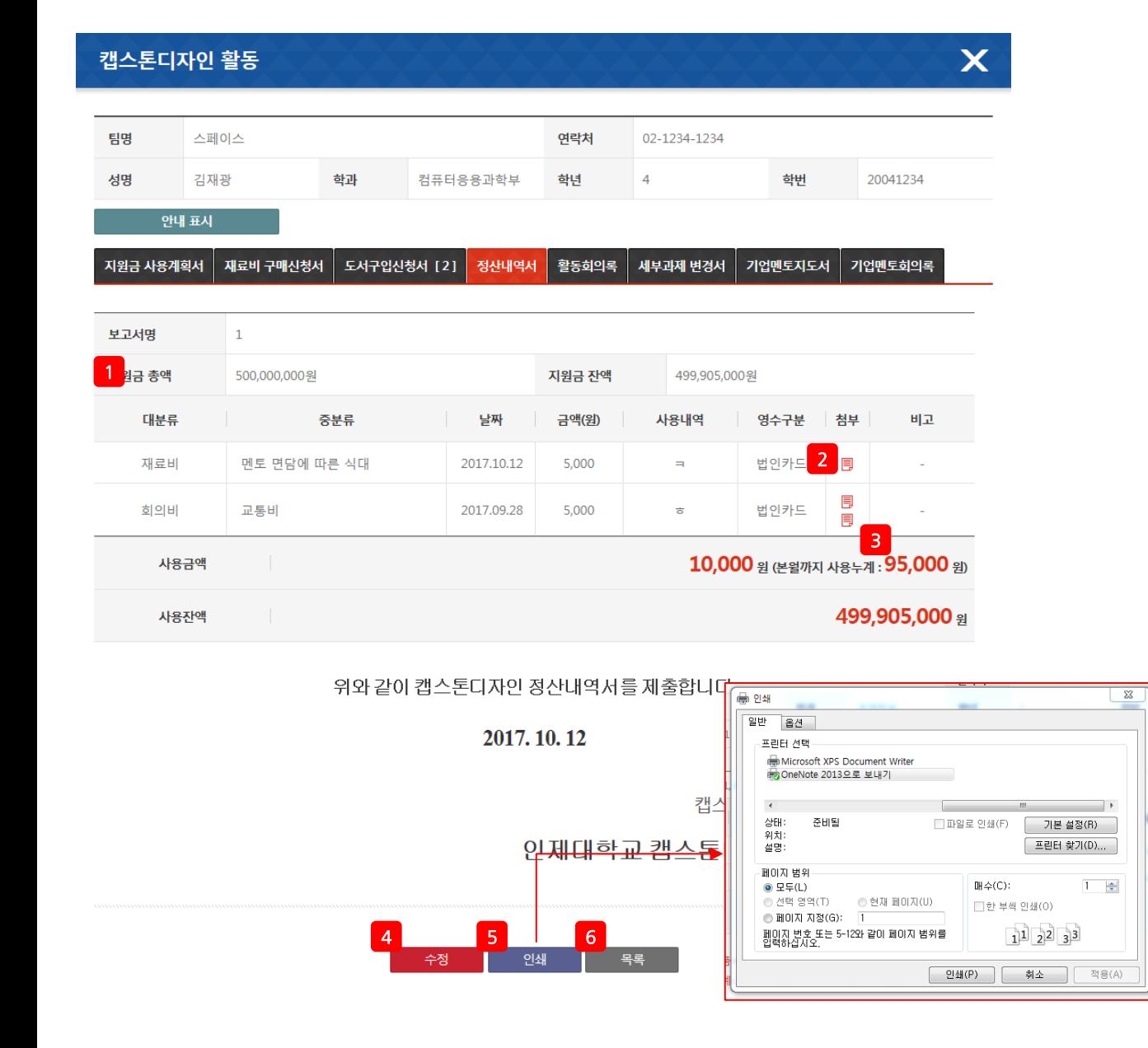

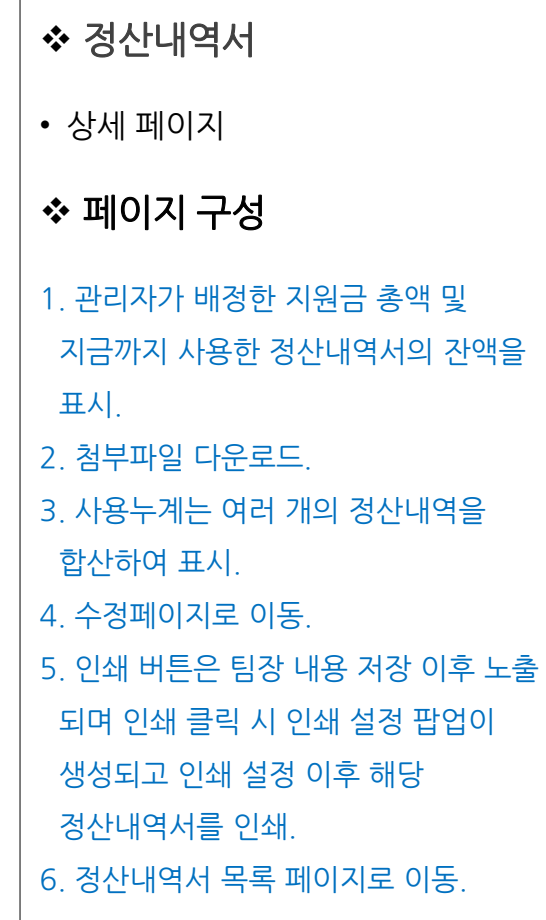

# 2) 캡스톤디자인 활동

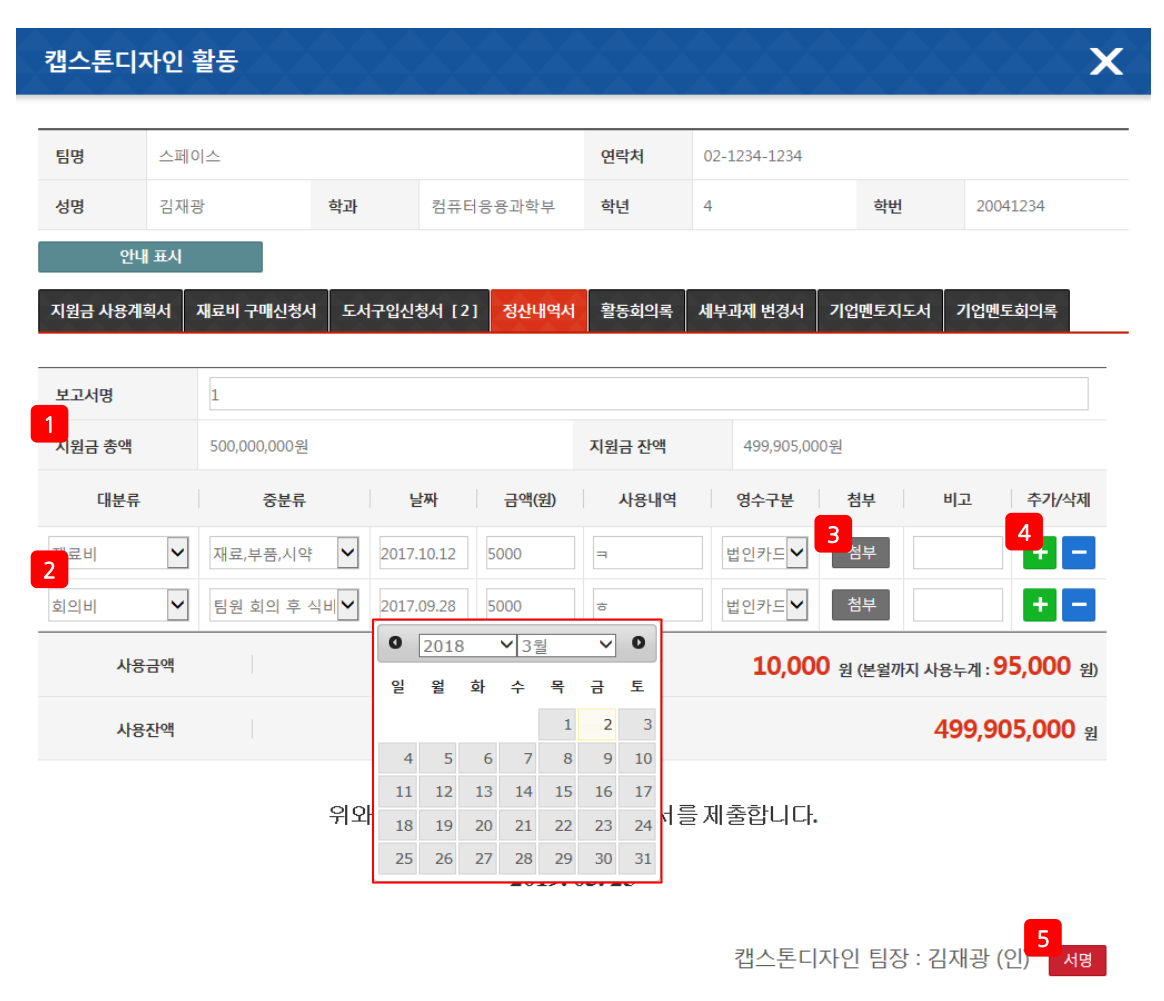

인제대학교 캡스톤디자인 교육센터장 귀하

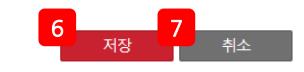

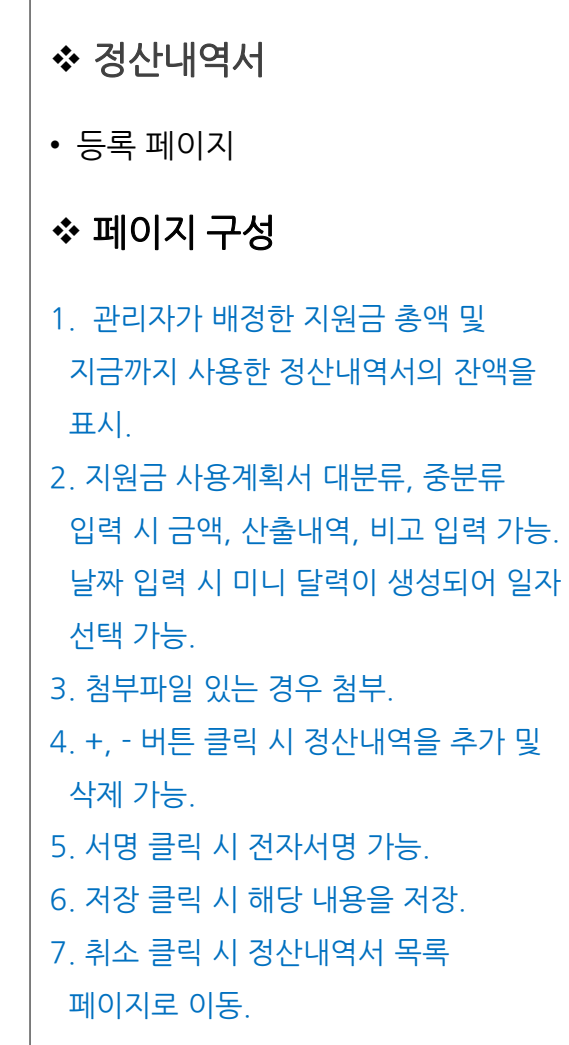

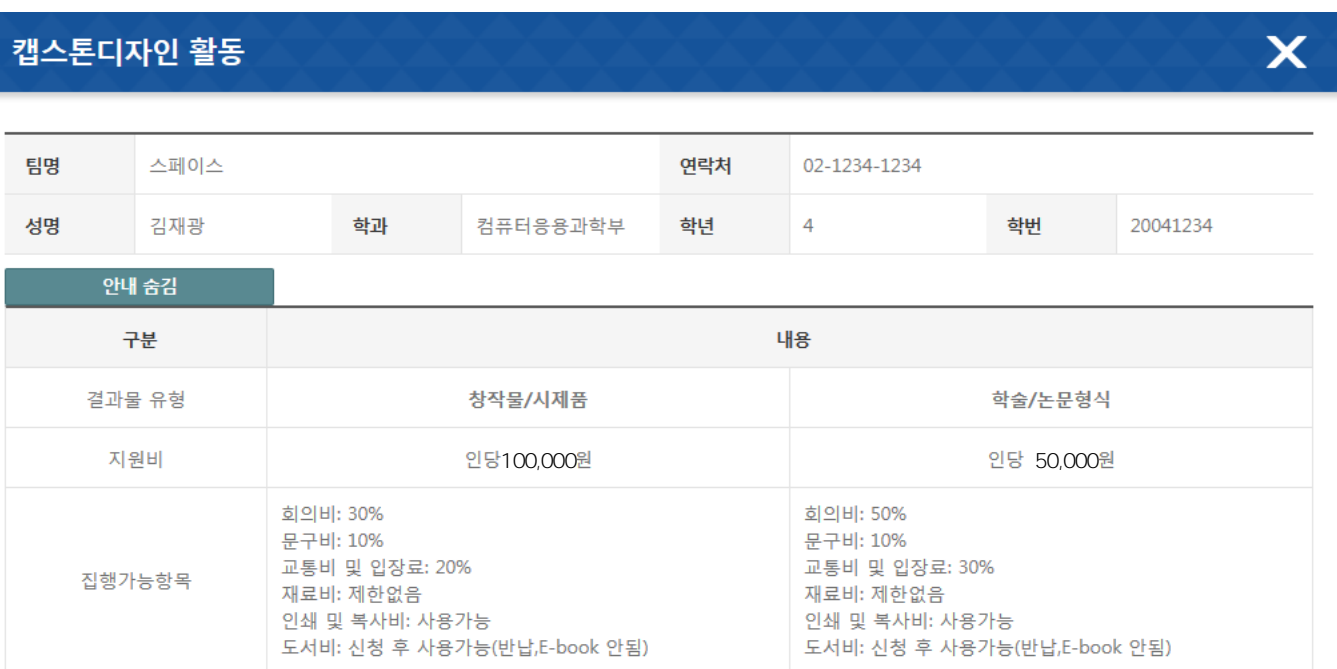

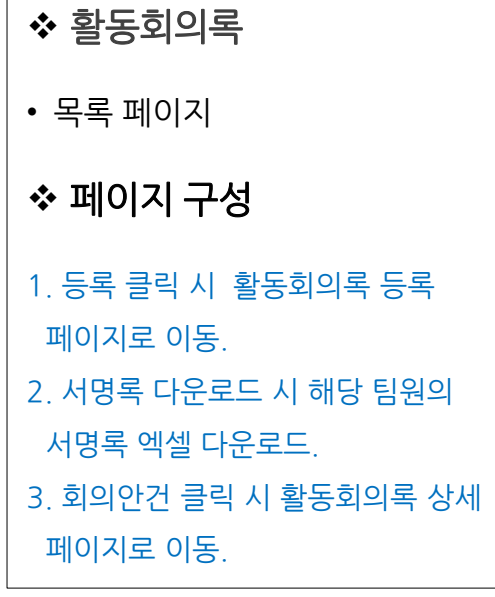

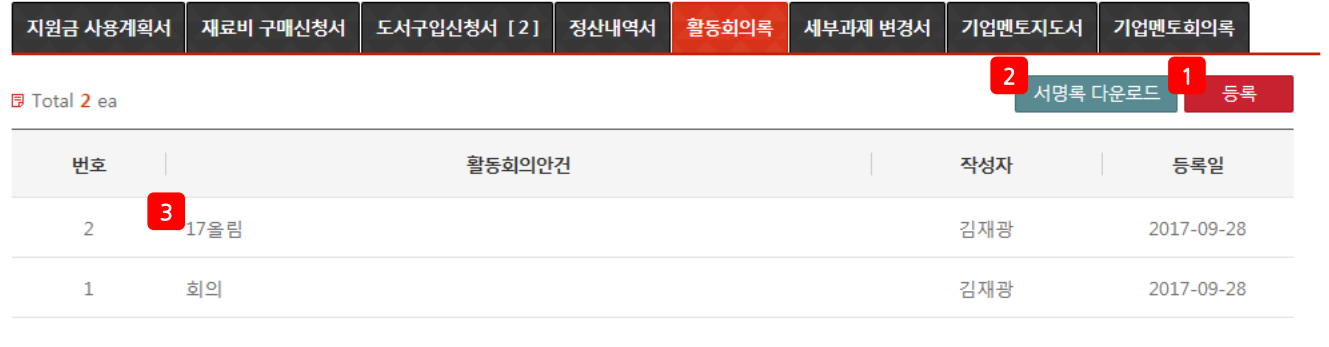

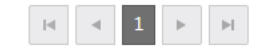

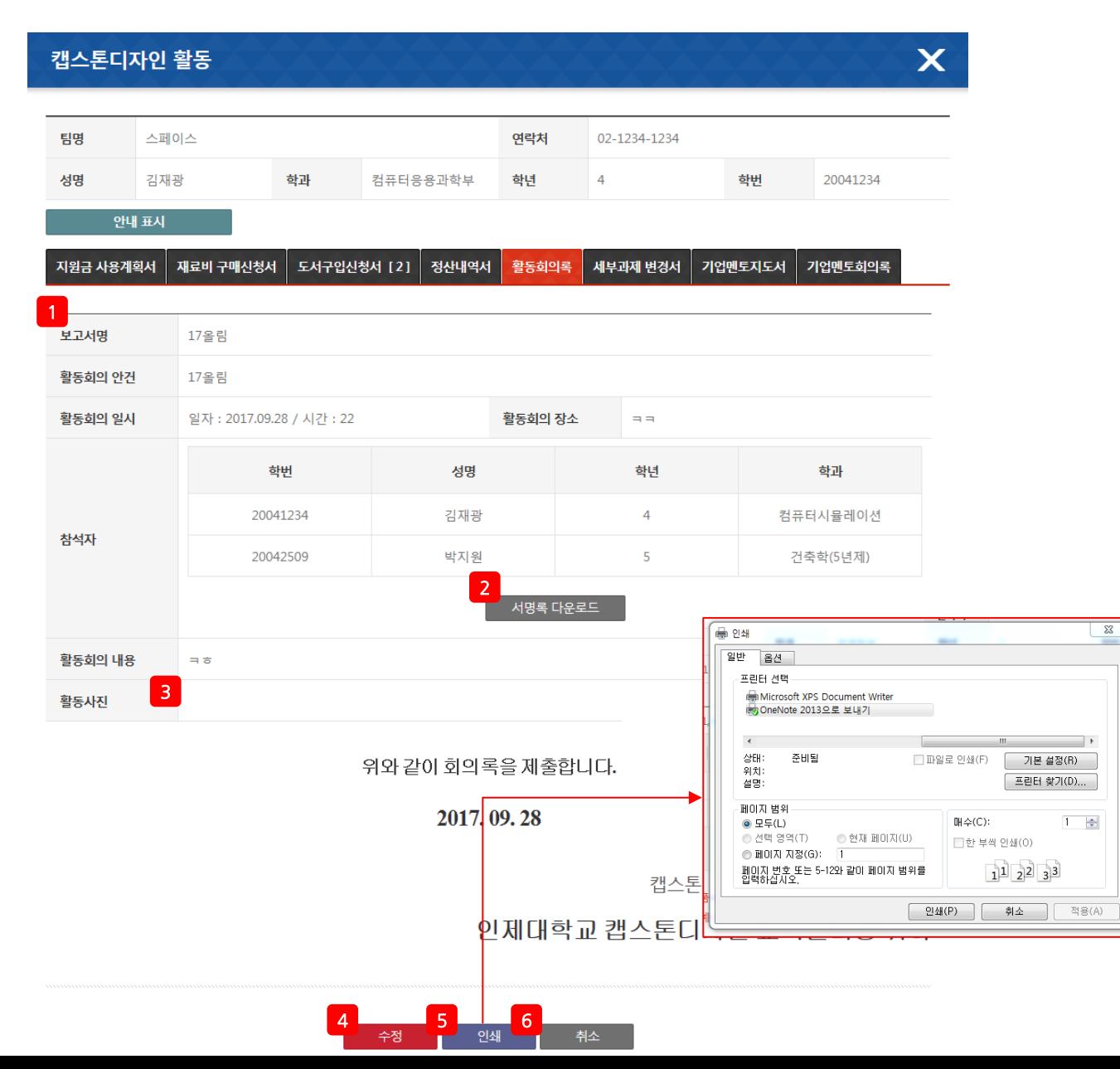

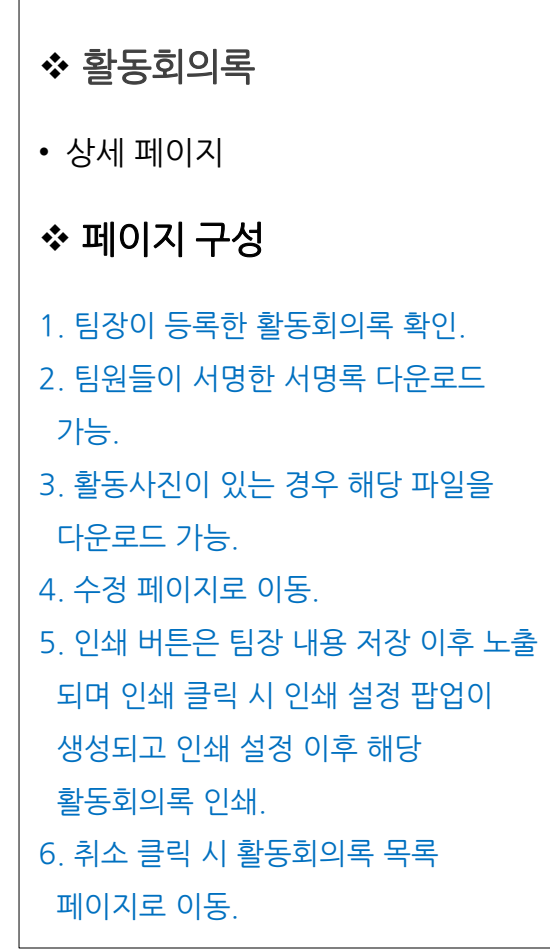

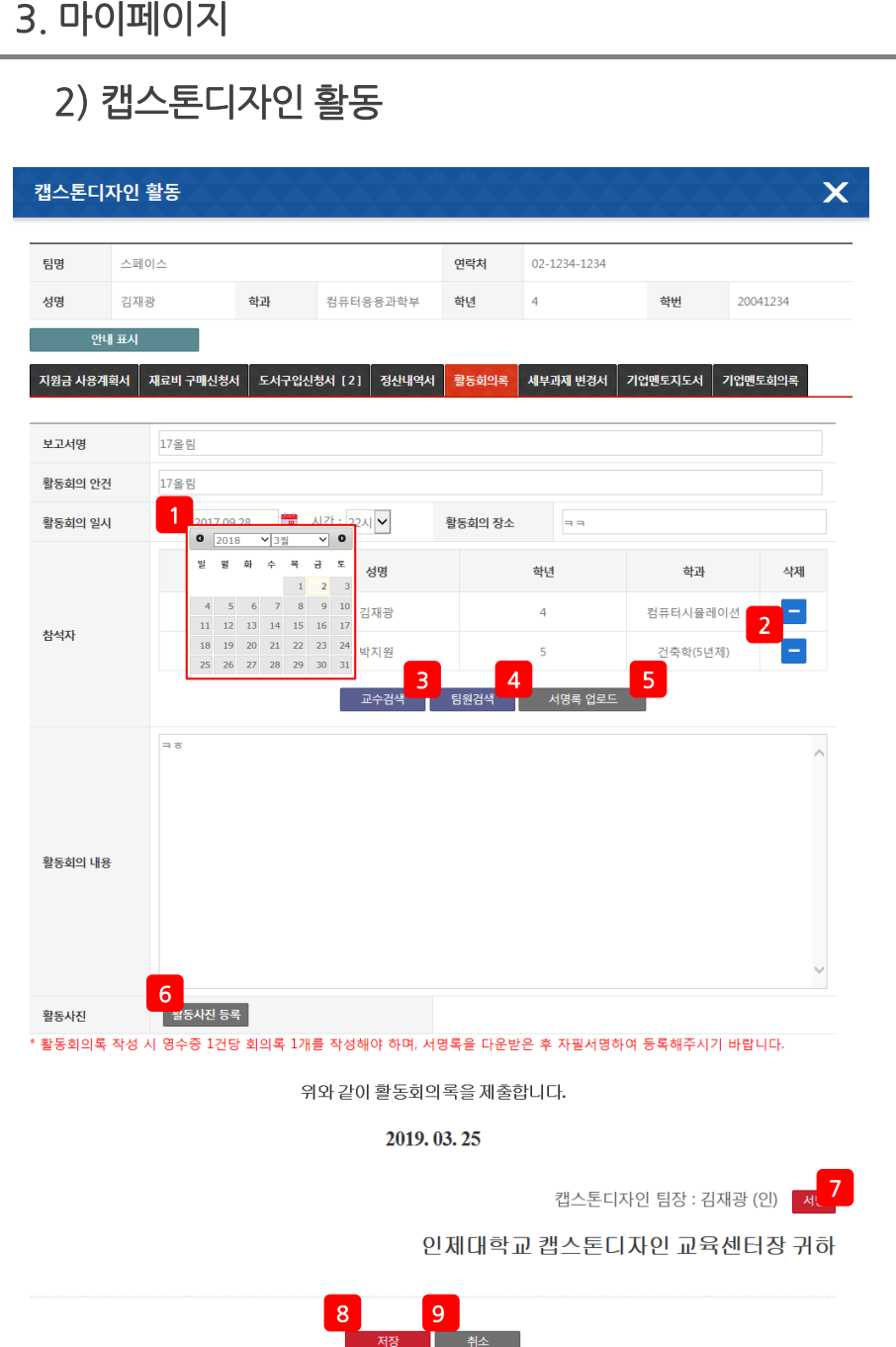

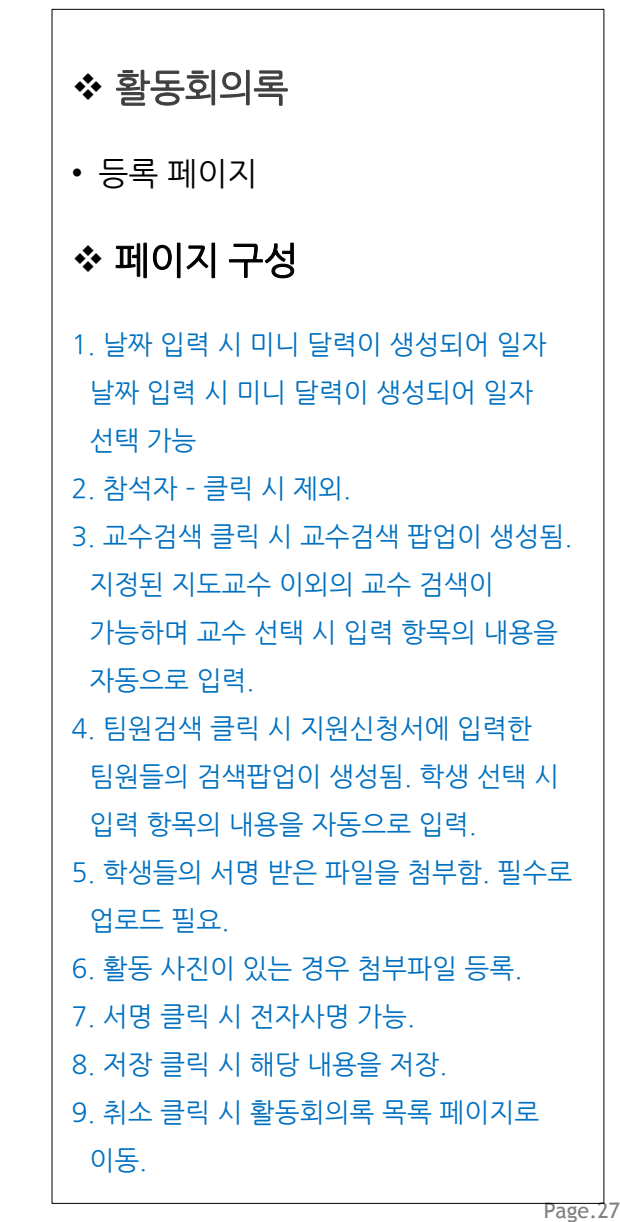

### 2) 캡스톤디자인 활동

#### $\mathsf{\overline{X}}$ 캡스톤디자인 활동 팀명 스페이스 연락처 02-1234-1234 성명 김재광 학과 컴퓨터응용과학부 학년  $\overline{4}$ 학번 20041234 안내 숨김 내용 구분 결과물 유형 창작물/시제품 학술/논문형식 지원비 인당100,000원 200mm - 200mm - 200mm - 인당 50,000원 회의비: 30% 회의비: 50% 문구비: 10% 문구비: 10% 교통비 및 입장료: 20% 교통비 및 입장료: 30% 집행가능항목 재료비: 제한없음 재료비: 제한없음 인쇄 및 복사비: 사용가능 인쇄 및 복사비: 사용가능 도서비: 신청 후 사용가능(반납,E-book 안됨) 도서비: 신청 후 사용가능(반납,E-book 안됨)

◆ 변경신청서 • 목록 페이지 페이지 구성 1. 등록 클릭 시 세부사업 변경 팝업이 생성되고 변경이 필요한 항목 선택 시 후 확인 클릭 시 변경 신청서 등록 페이지로 이동. 2. 보고서명 클릭 시 변경신청서 상세 페이지 이동.

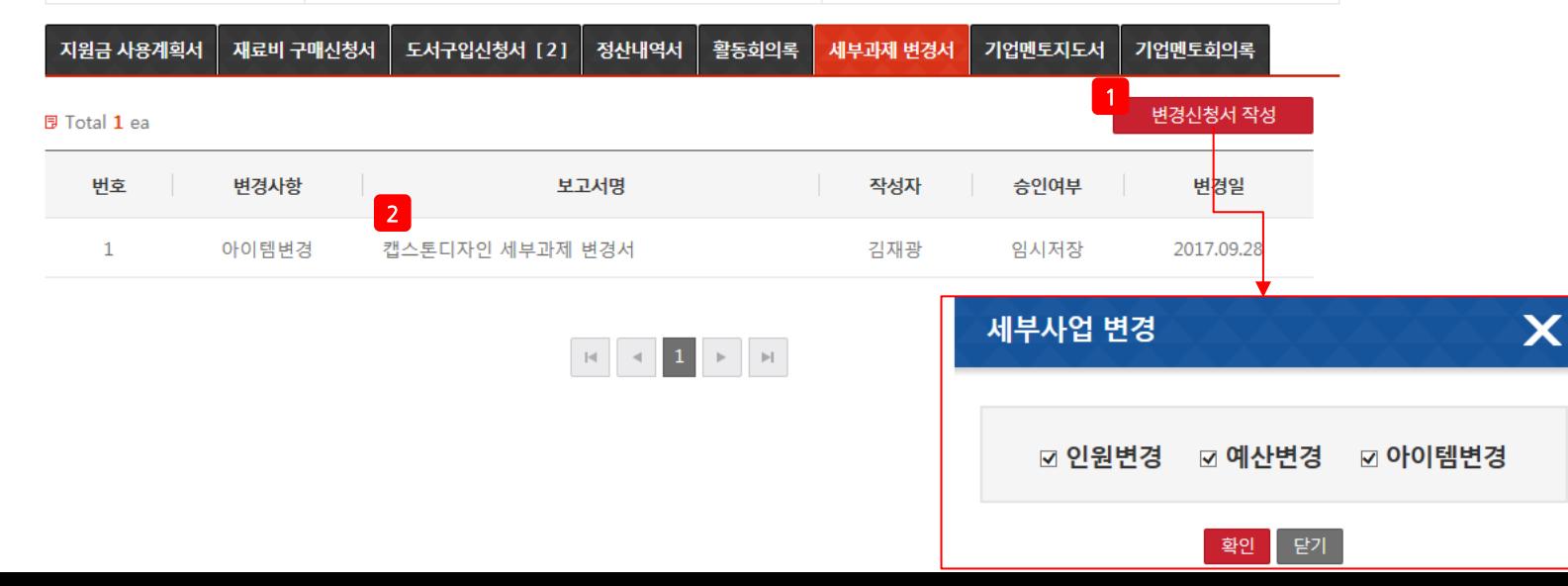

## 2) 캡스톤디자인 활동

#### $\mathsf{x}$ 캡스톤디자인 활동 팀명 스페이스 연락처 02-1234-1234 성명 학과 컴퓨터응용과학부 학년  $\overline{4}$ 학번 20041234 김재광 안내 표시 지원금 사용계획서 재료비 구매신청서 도서구입신청서 [2] 정산내역서 활동회의록 세부과제 변경서 기업멘토지도서 기업멘토회의록

#### ■ 캡스톤디자인 인원변경

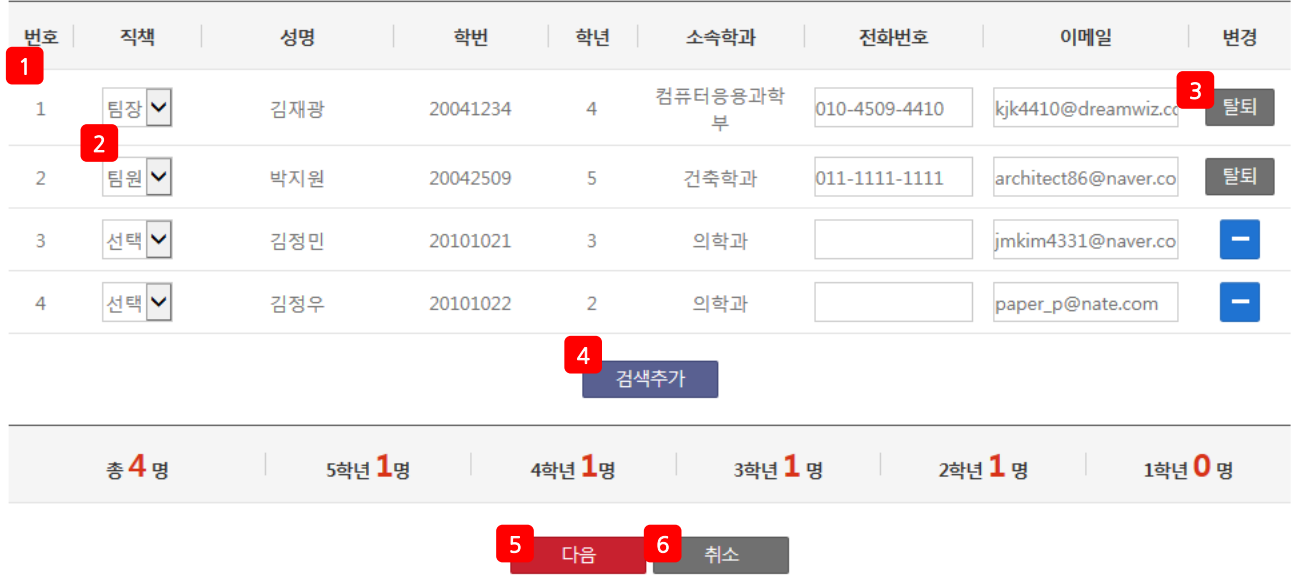

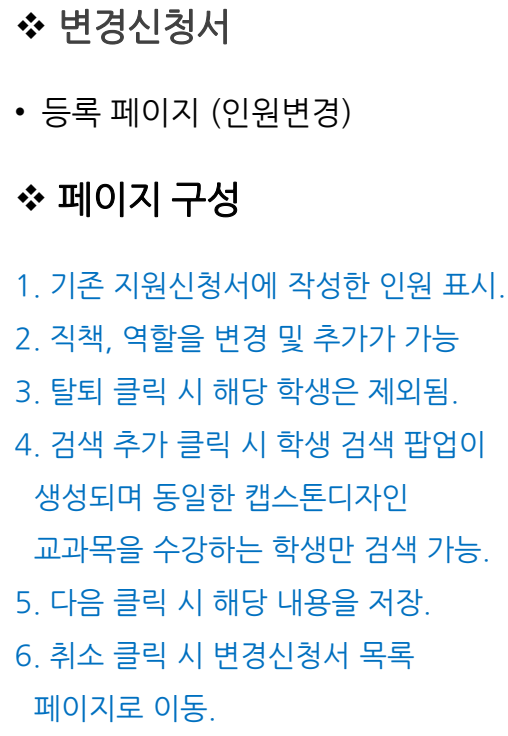

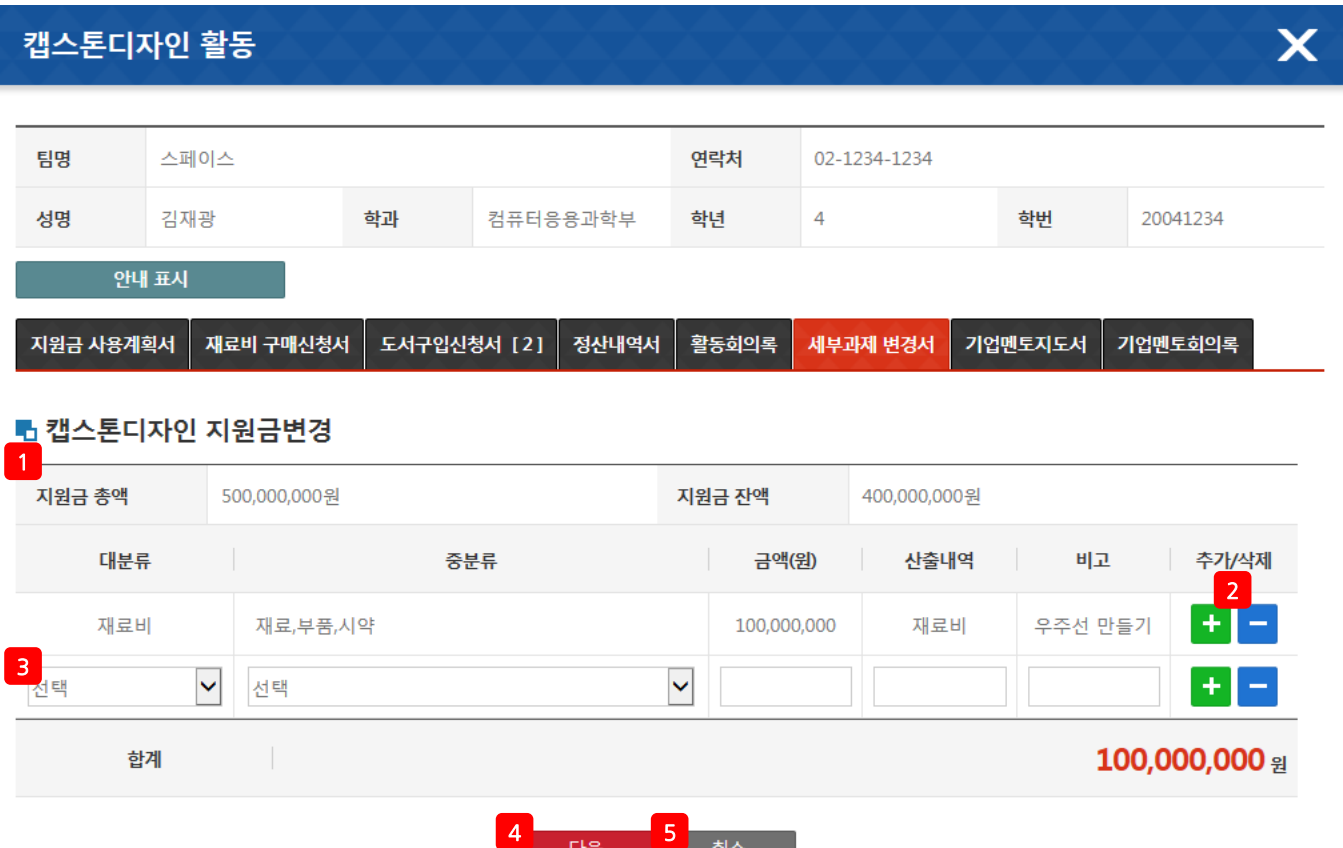

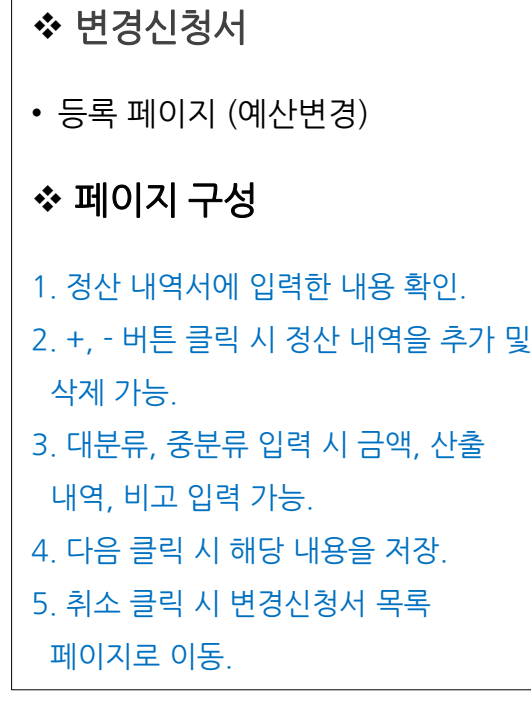

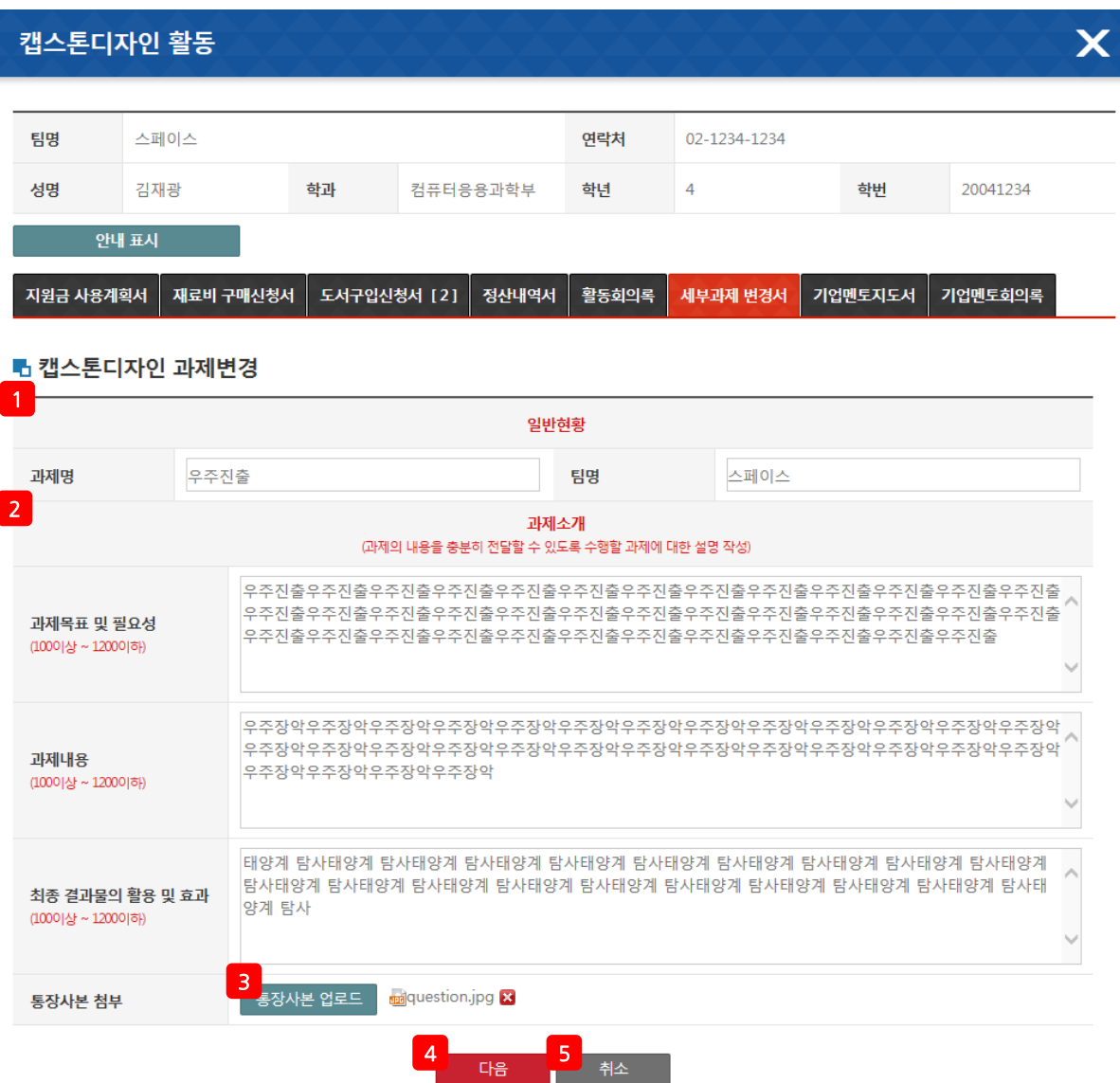

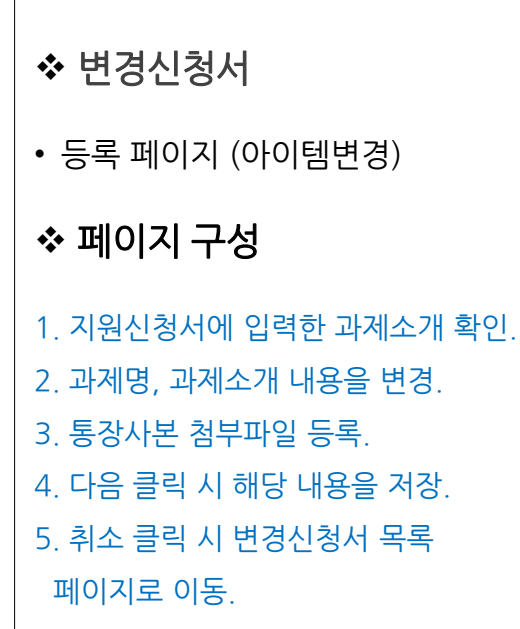

# 2) 캡스톤디자인 활동

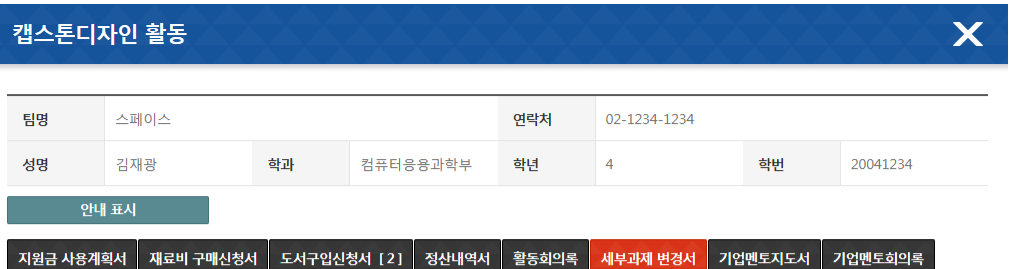

#### 로캡스톤디자인 인원/예산/과제 변경서

변경사유

기대효과

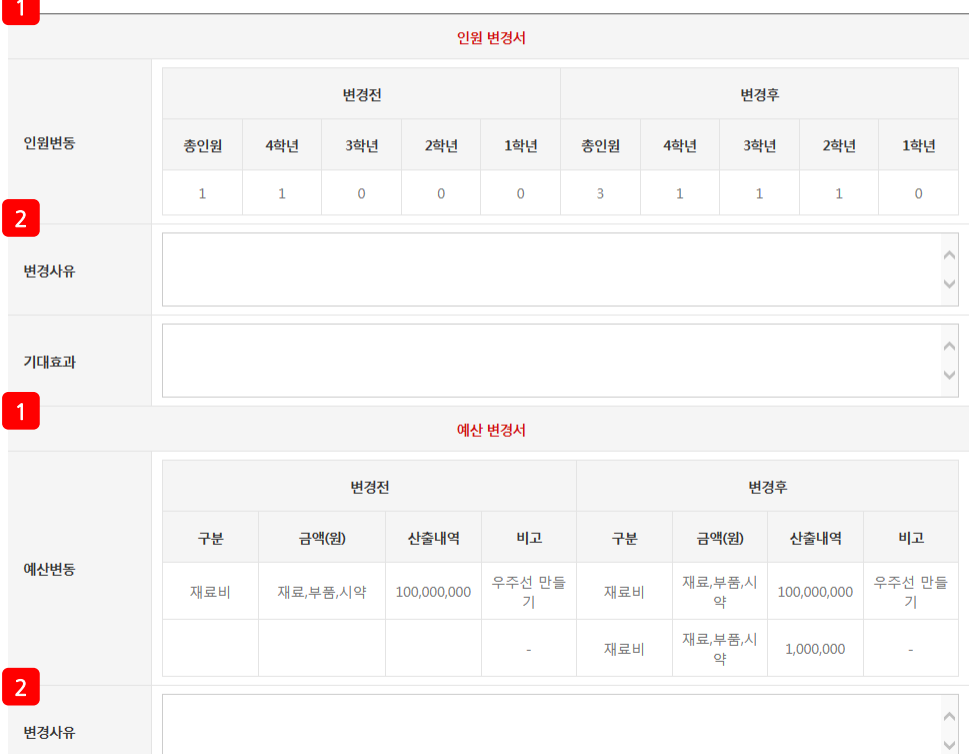

 $\land$ 

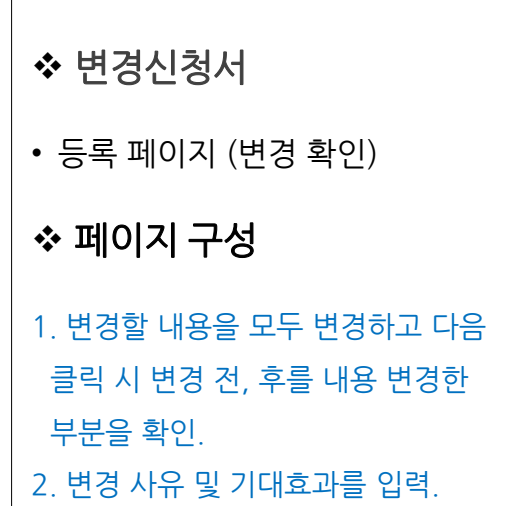

## 2) 캡스톤디자인 활동

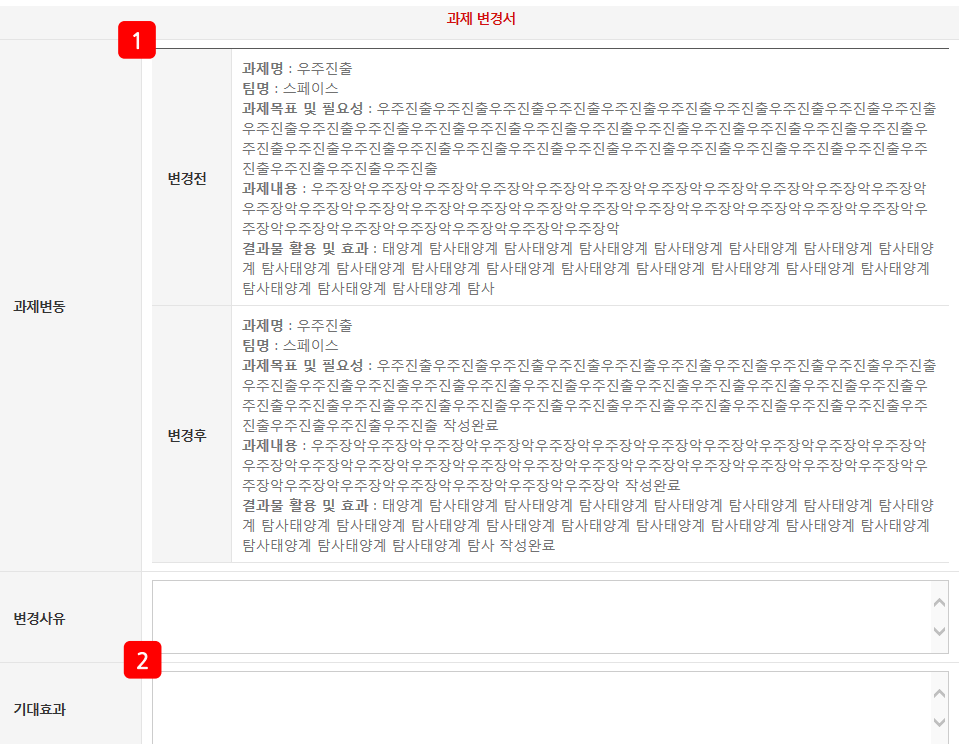

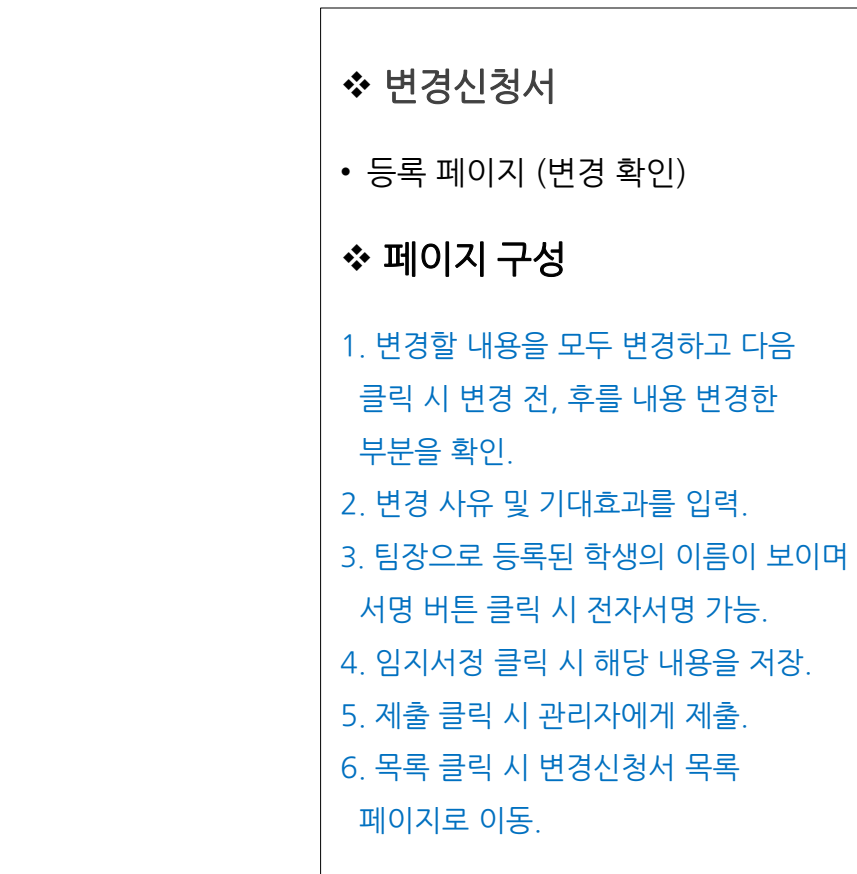

#### Page.33

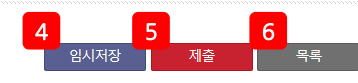

#### 인제대학교 캡스톤디자인 교육센터장 귀하

<sup>-</sup>캡스톤디자인 팀장 : 김재광 (인) - <mark>3 세<sub>명 -</sub> / 지도교수 : 박지경 (인)</mark> -

#### 2019.03.25

위와 같이 캡스톤디자인 세부과제 변경을 신청합니다.

# 2) 캡스톤디자인 활동

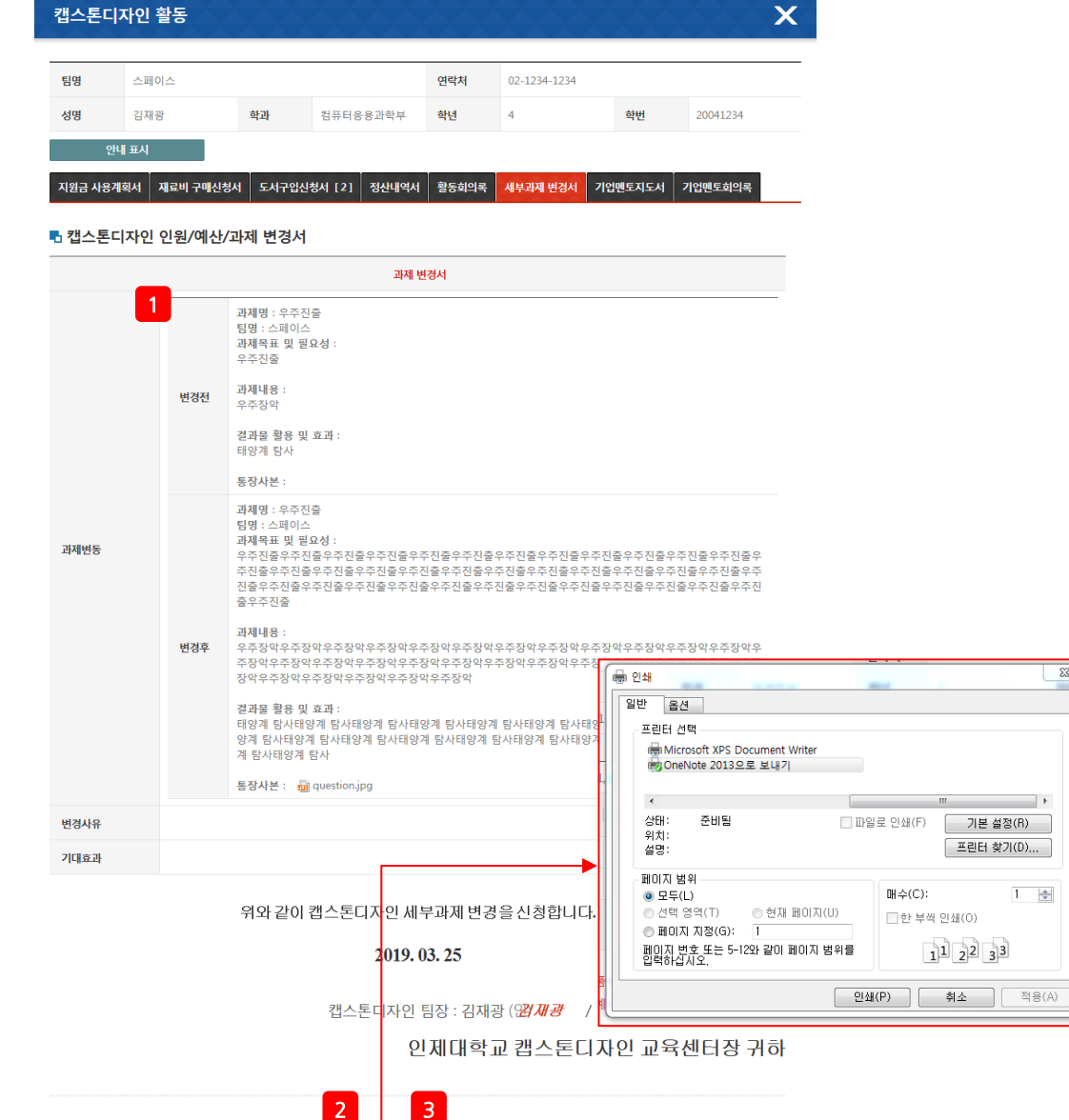

 $\overline{\mathbb{R}}$ 

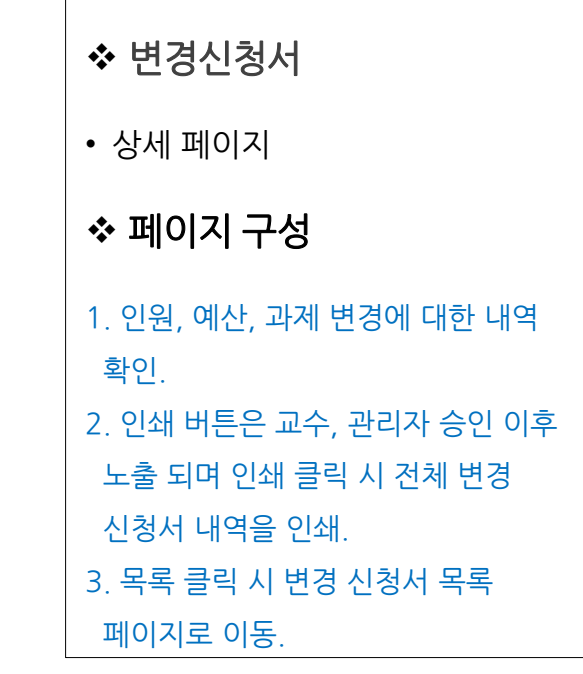

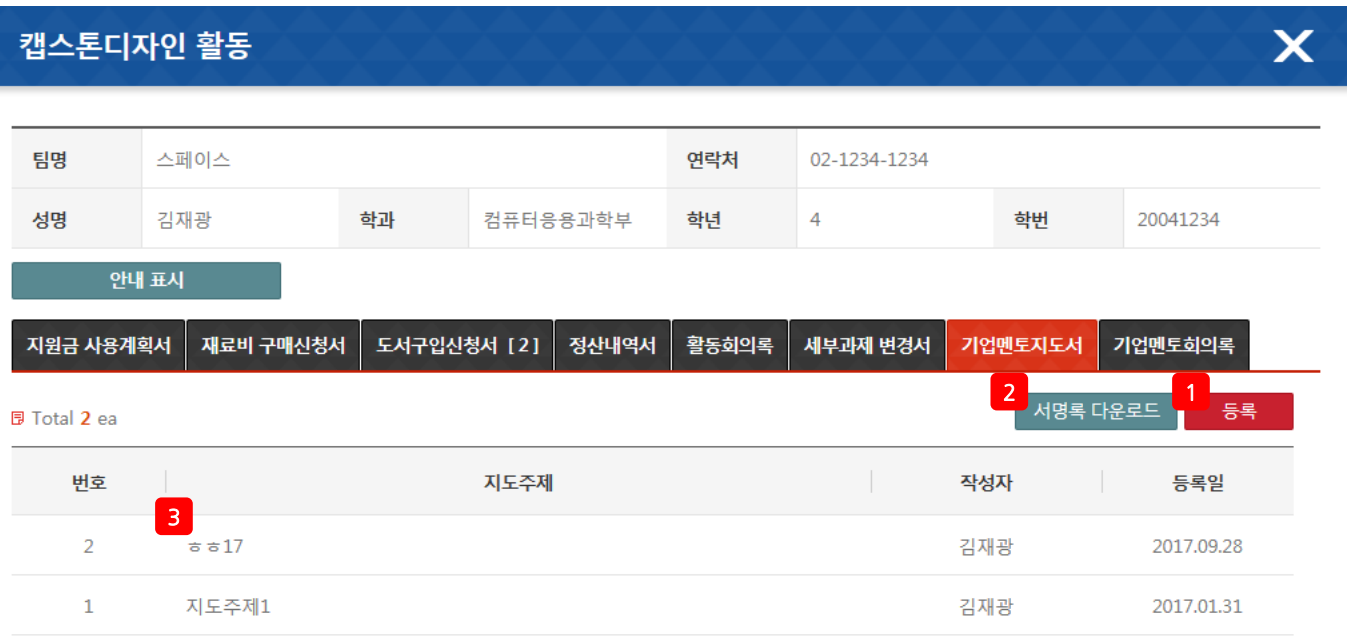

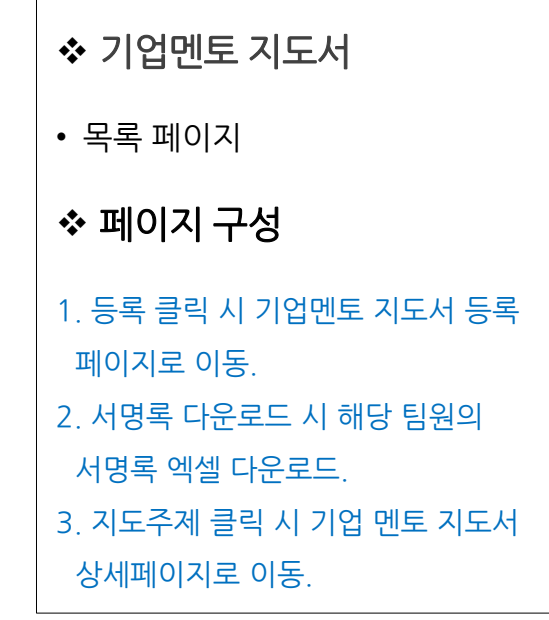

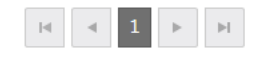

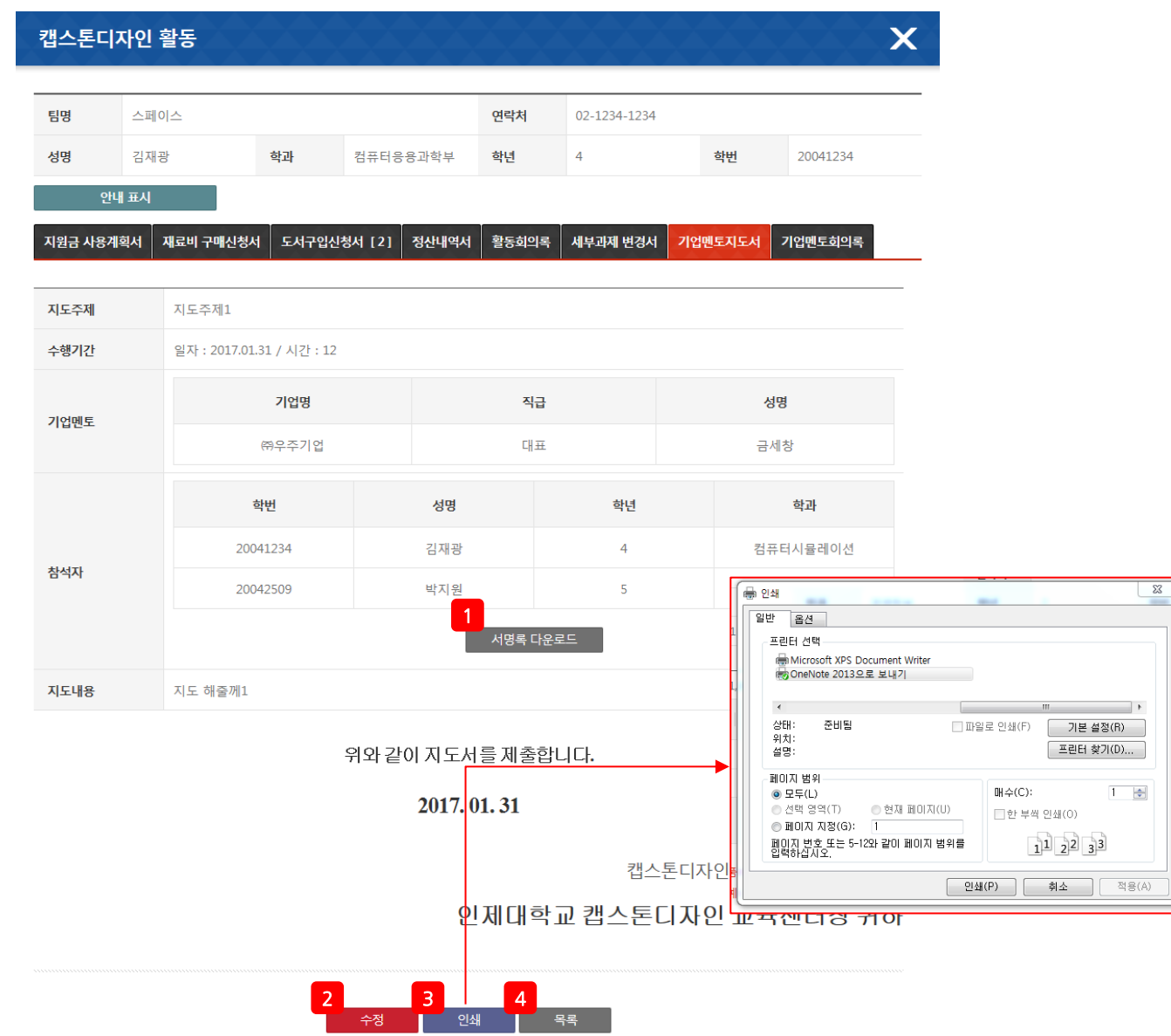

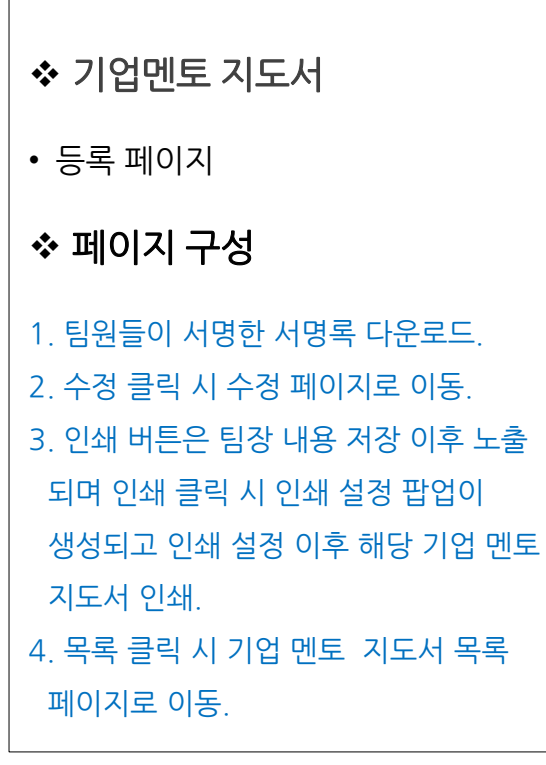

## 2) 캡스톤디자인 활동

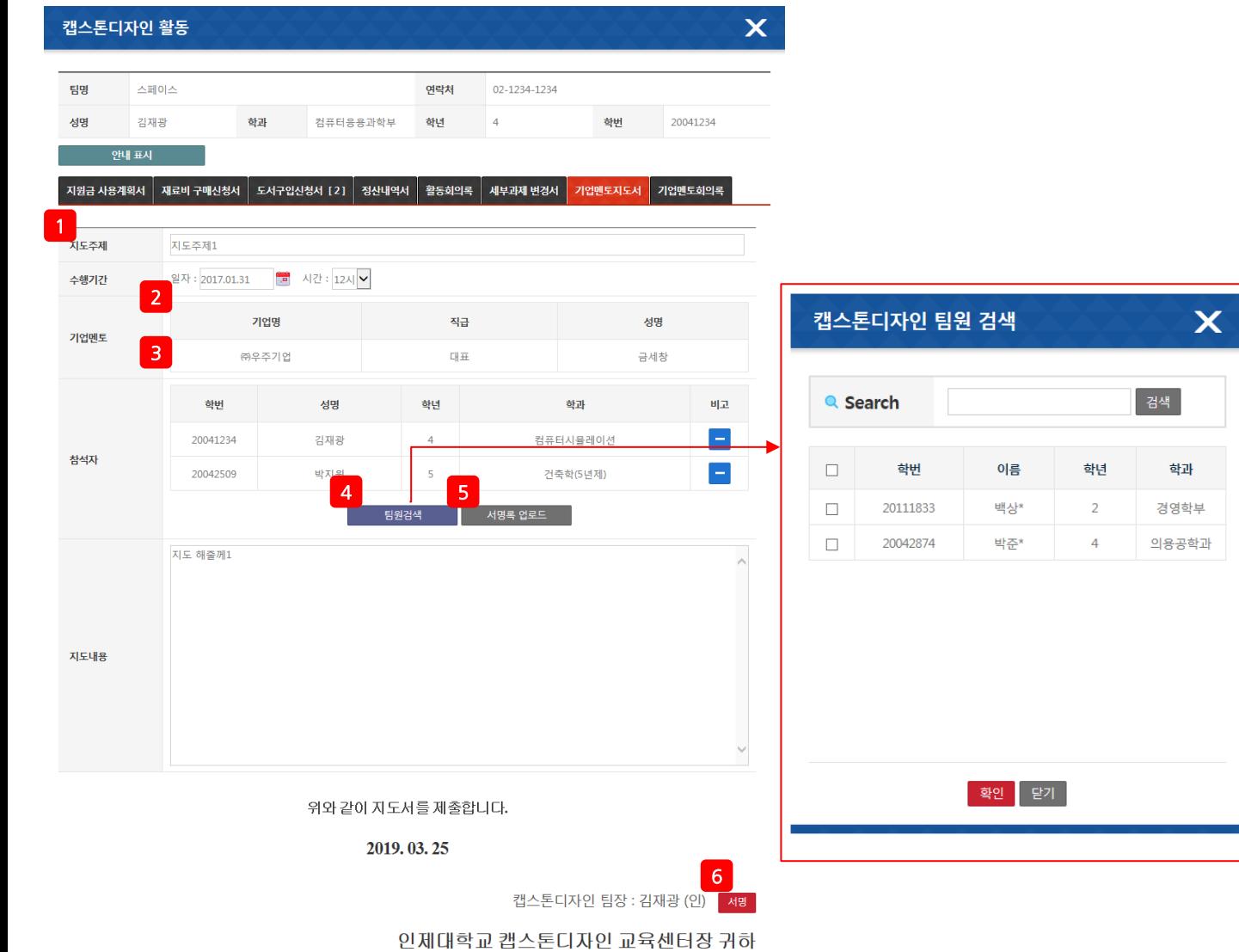

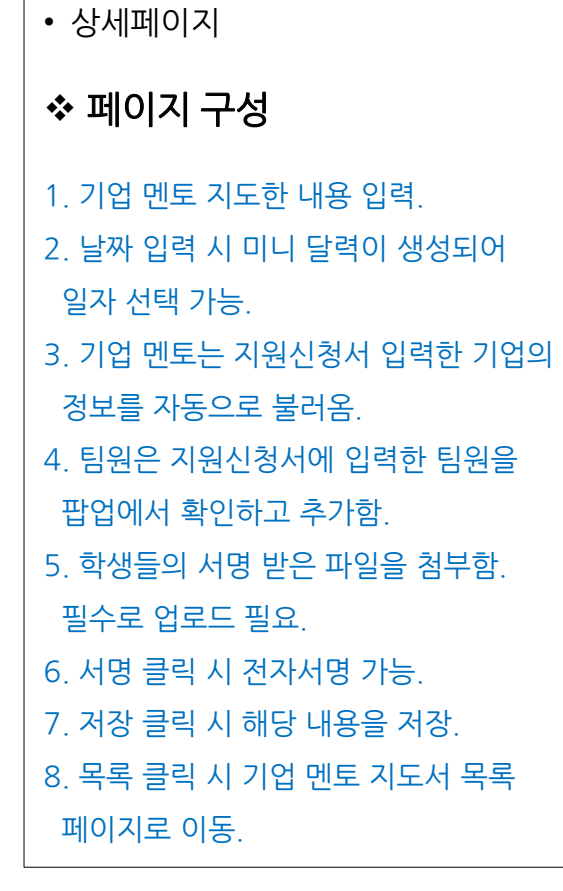

◆ 기업멘토 지도서

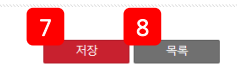

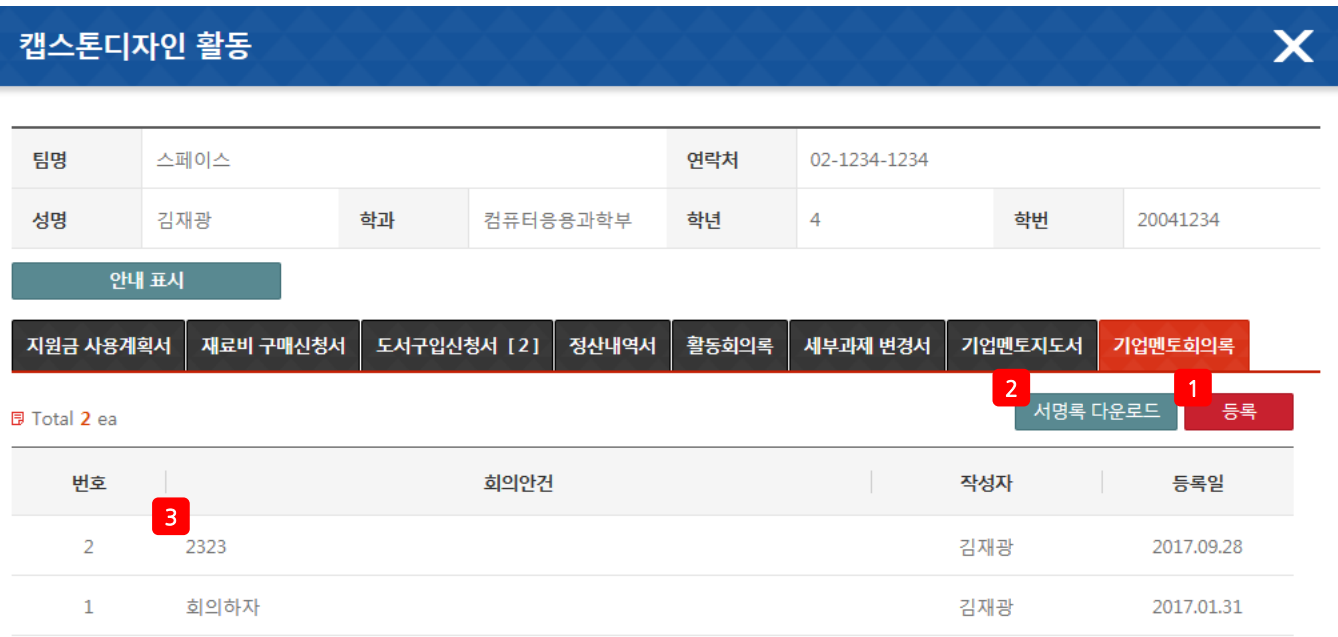

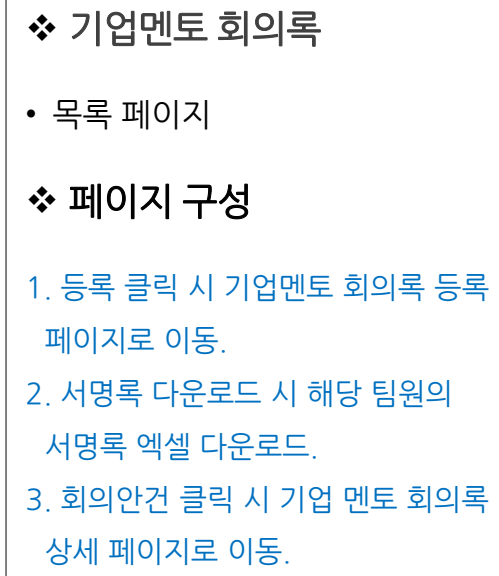

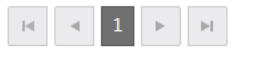

# 2) 캡스톤디자인 활동

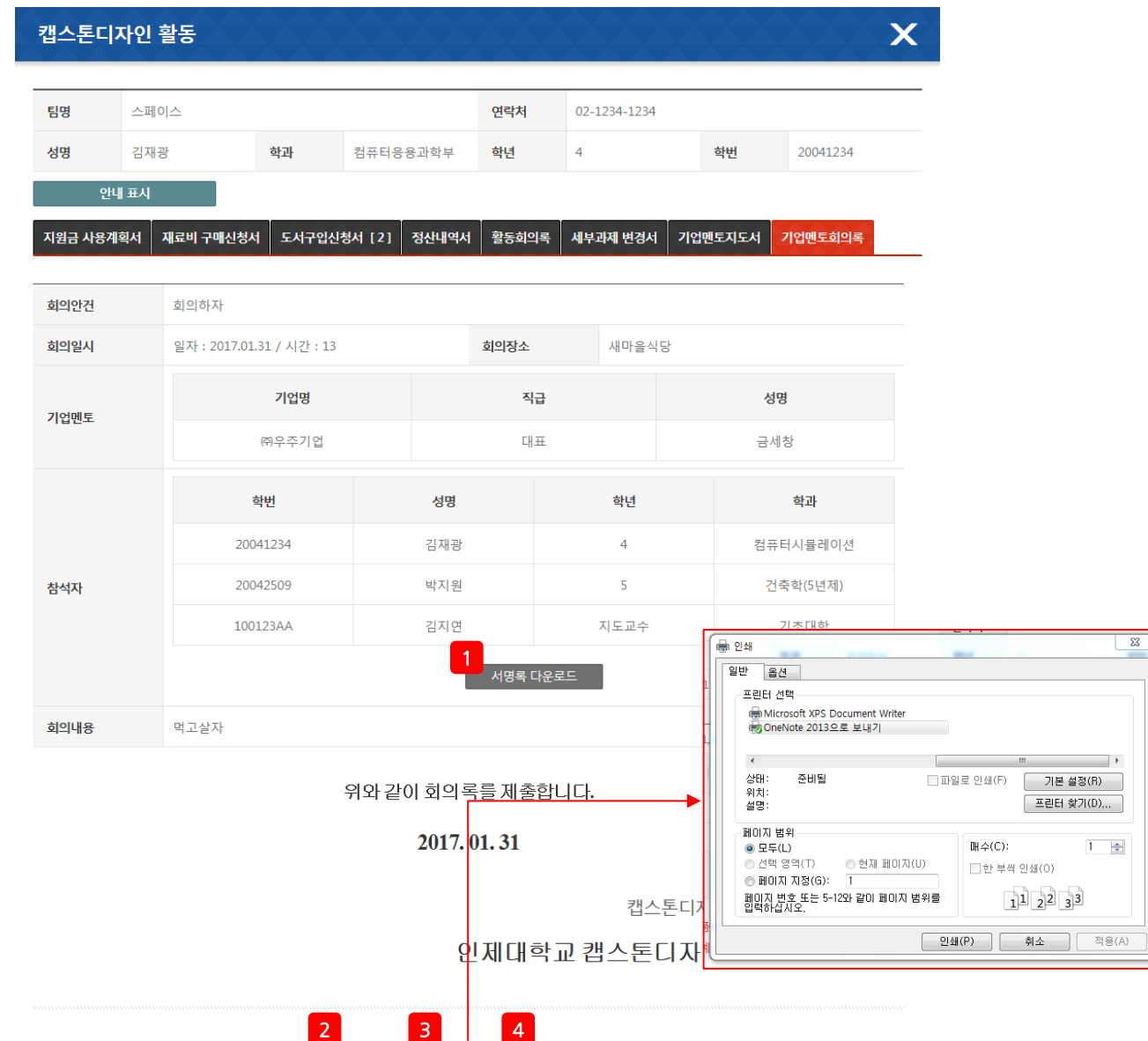

수정 <mark>인쇄 목록</mark>

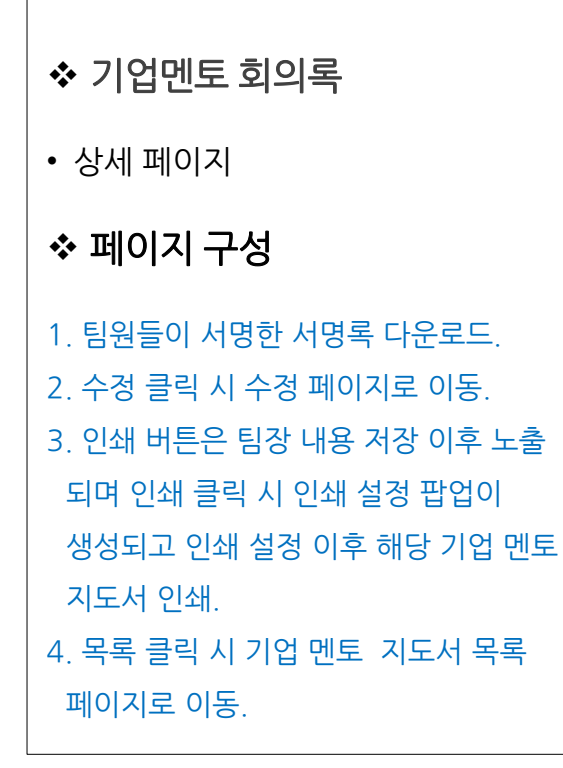

## 2) 캡스톤디자인 활동

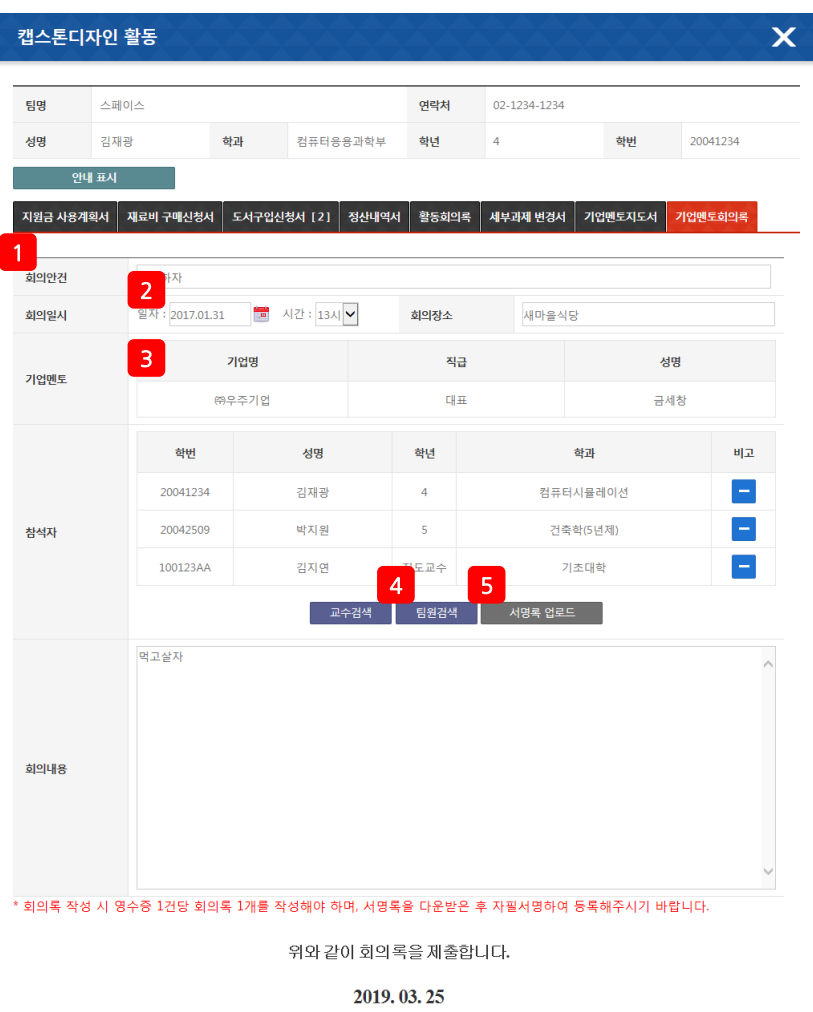

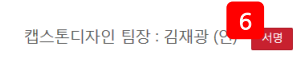

인제대학교 캡스톤디자인 교육센터장 귀하

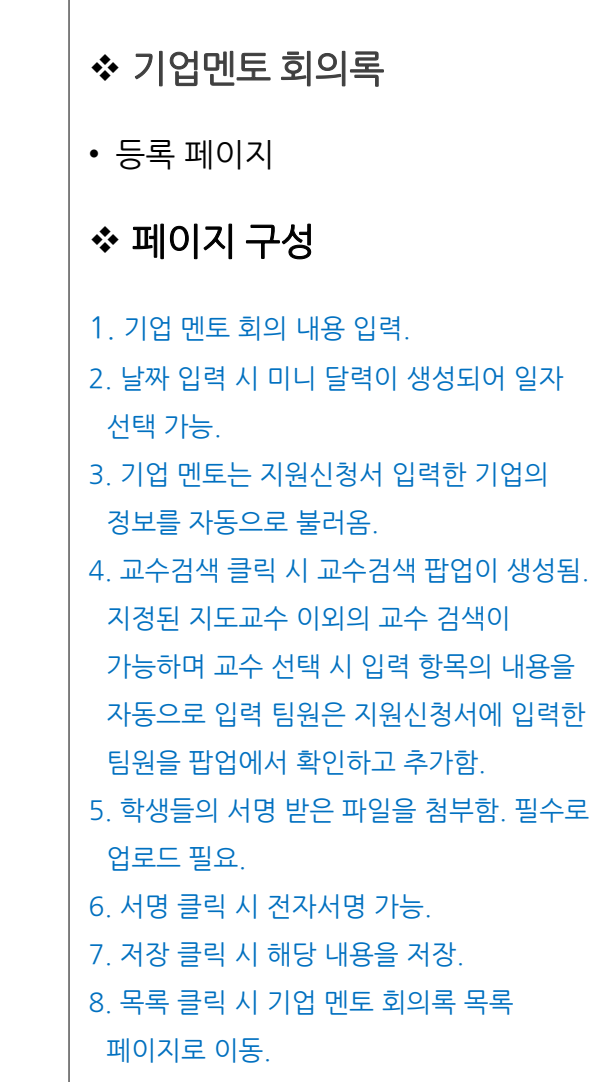

#### 3) 캡스톤디자인 결과보고

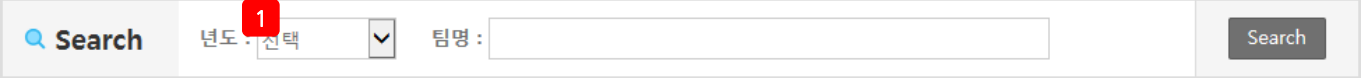

#### 日 Total 16 ea

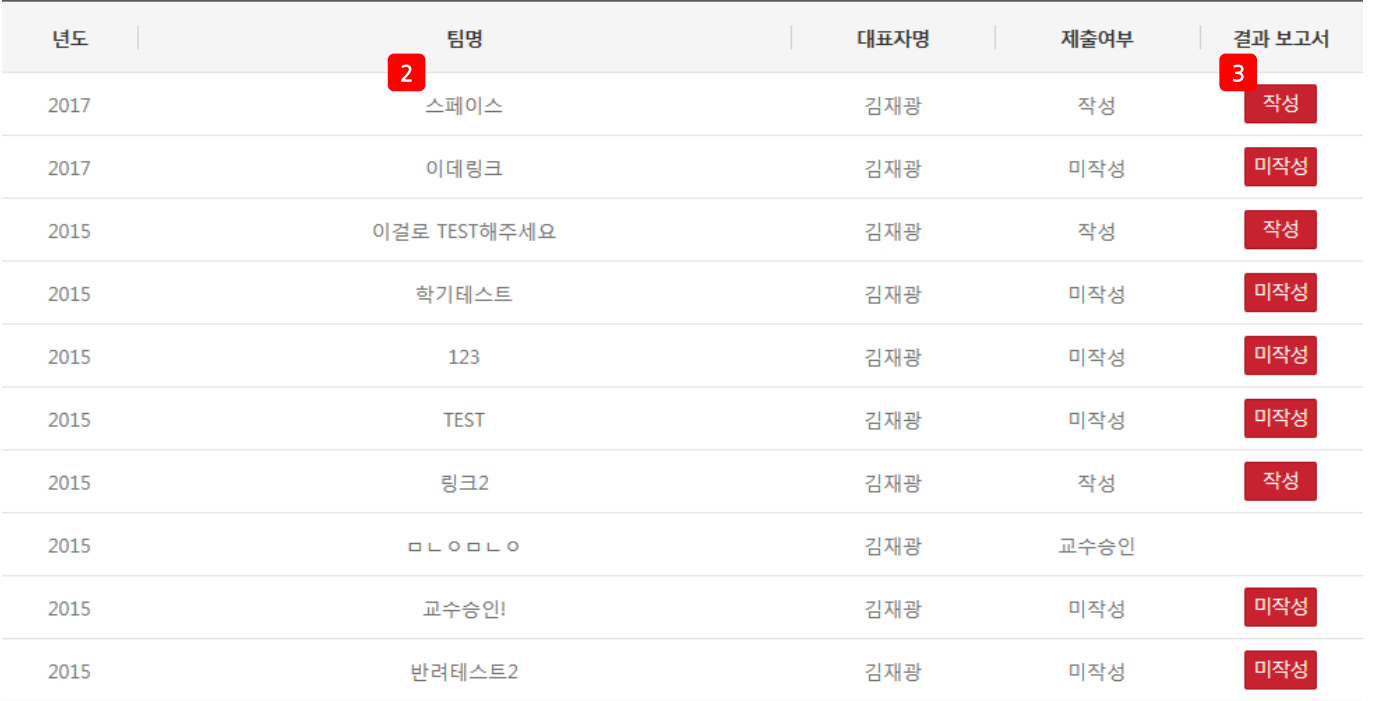

캡스톤디자인 결과보고

# • 목록 페이지

#### 페이지 구성

1. 다양한 검색 조건(년도, 팀명)으로 캡스톤디자인 활동 현황 검색. 2. 팀명 클릭 시 클릭 시 캡스톤 디자인 결과보고서 상세페이지로 이동. 3. 미작성 작성 버튼 클릭 시 캡스톤디자인 결과보고 등록페이지로 이동.

<span id="page-40-0"></span>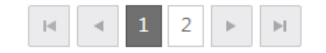

# 3) 캡스톤디자인 결과보고

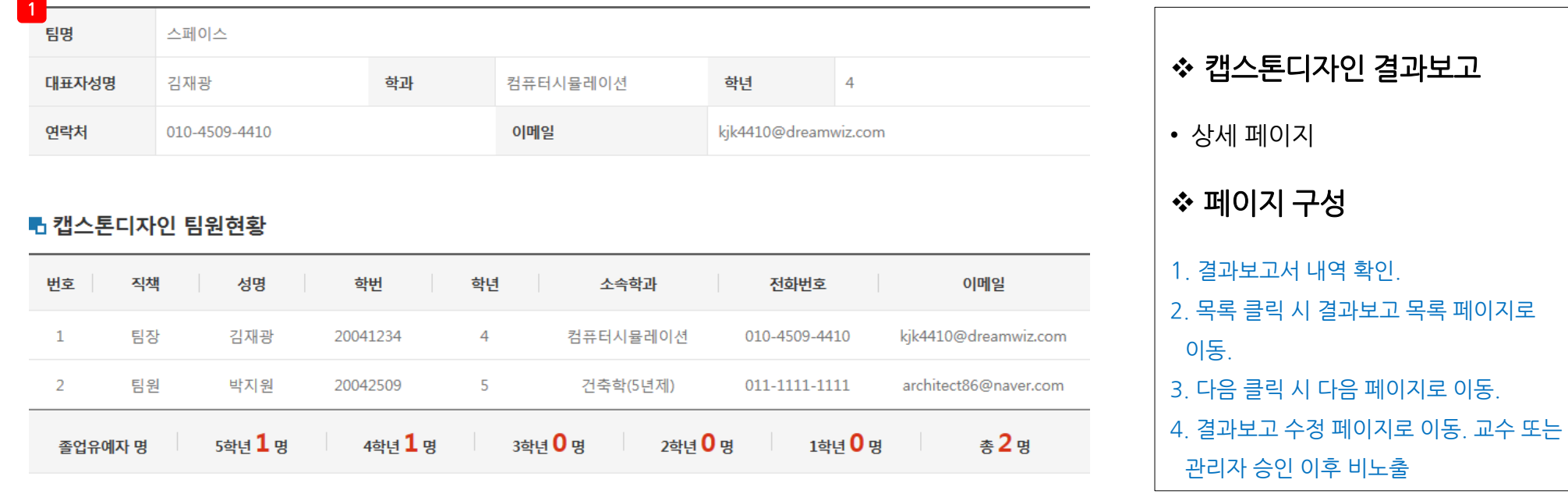

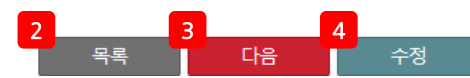

#### 3) 캡스톤디자인 결과보고

#### ● 캡스톤디자인 활동계획

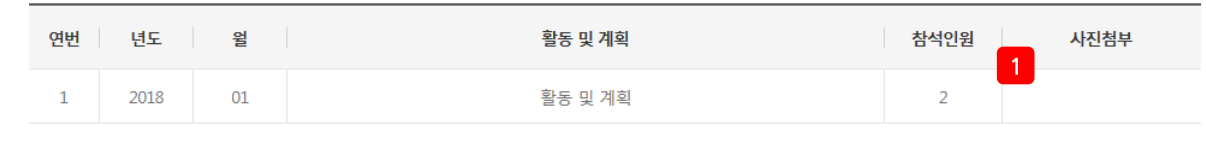

#### ● 기타 자랑거리

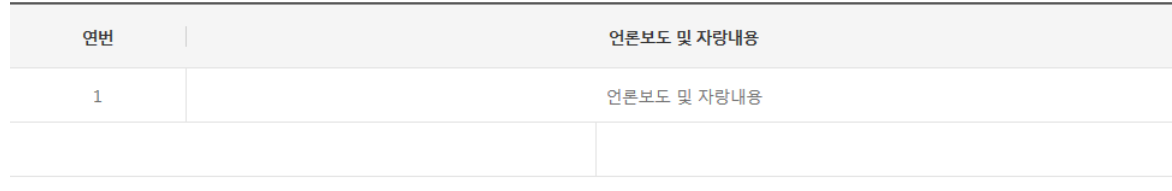

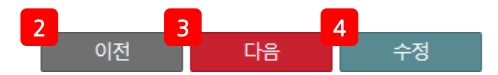

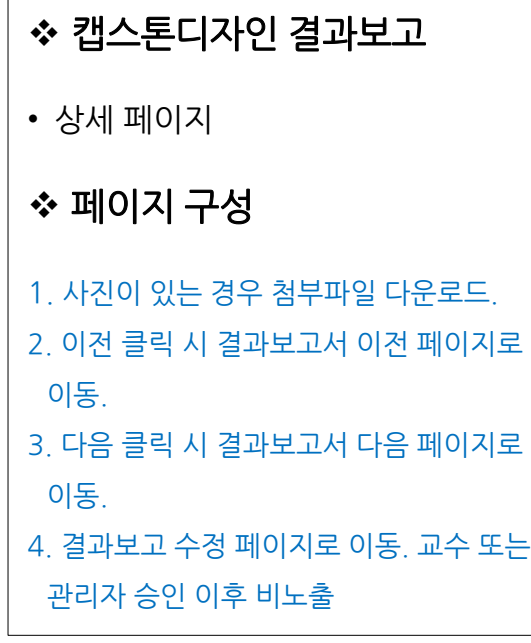

#### 3) 캡스톤디자인 결과보고

#### ■ 기대효과 및 향후 활성화 방안

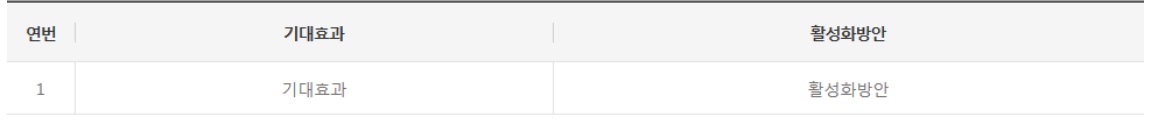

#### ■ 사용경비 정산서

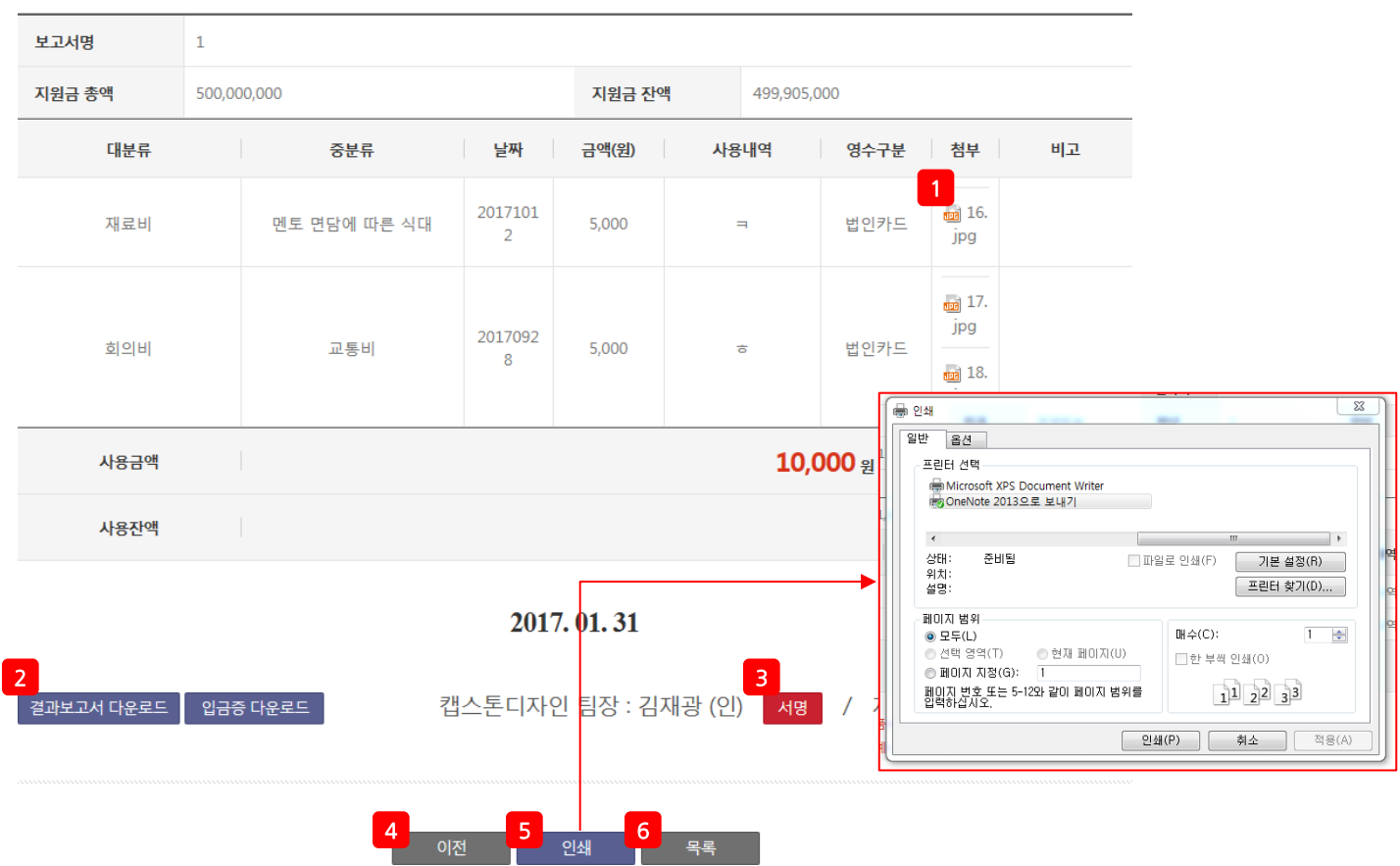

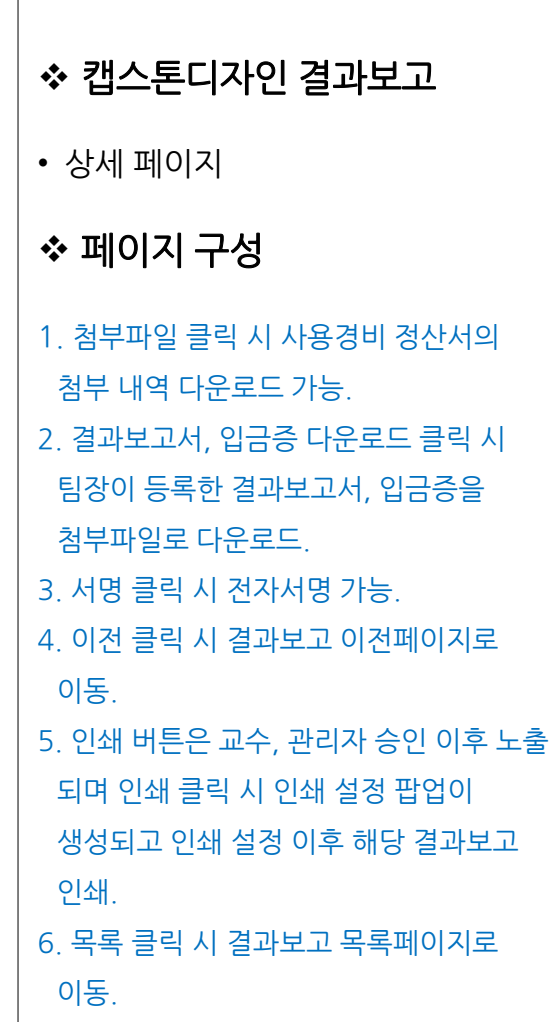

캡스톤디자인 결과보고

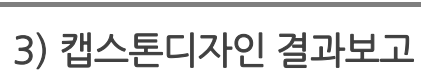

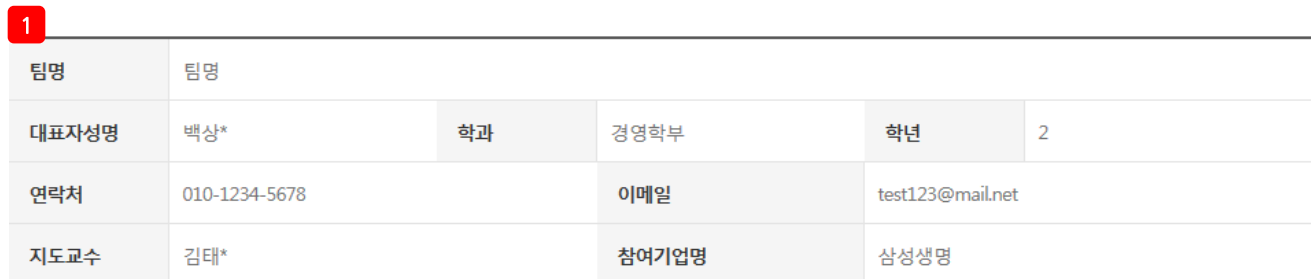

#### ● 캡스톤디자인 팀원현황

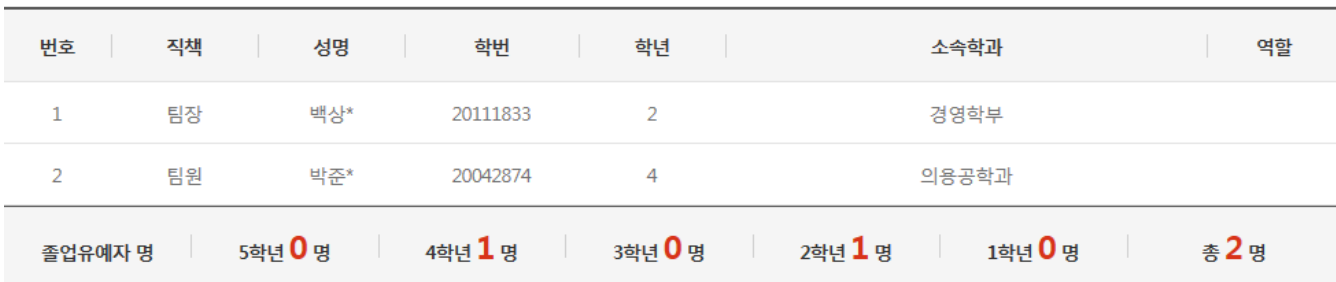

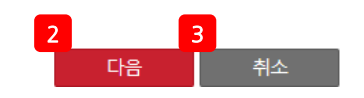

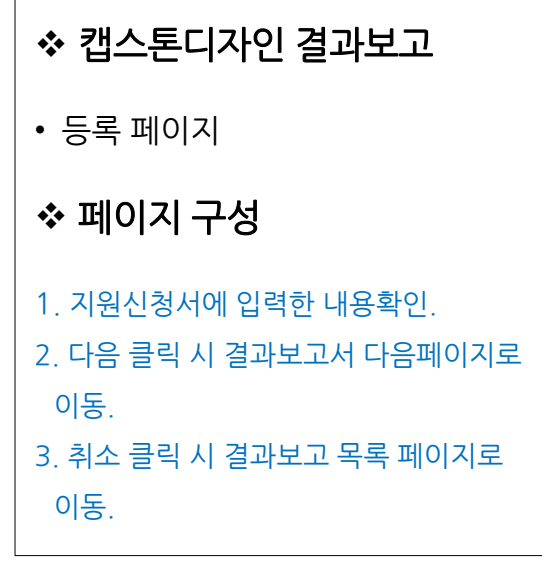

#### 3) 캡스톤디자인 결과보고

캡스톤디자인 결과보고

#### <mark>1 </mark> 스톤디자인 활동계획

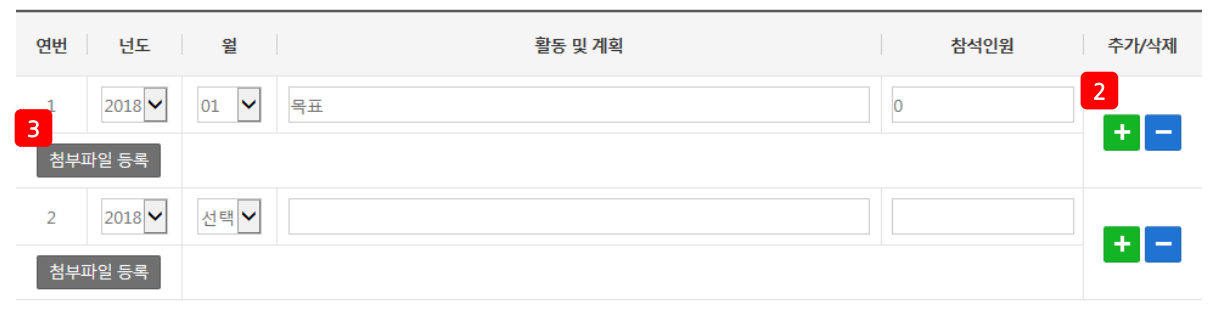

#### ○ 기타 자랑거리

□ 언론보도, 활동사진첨부 등

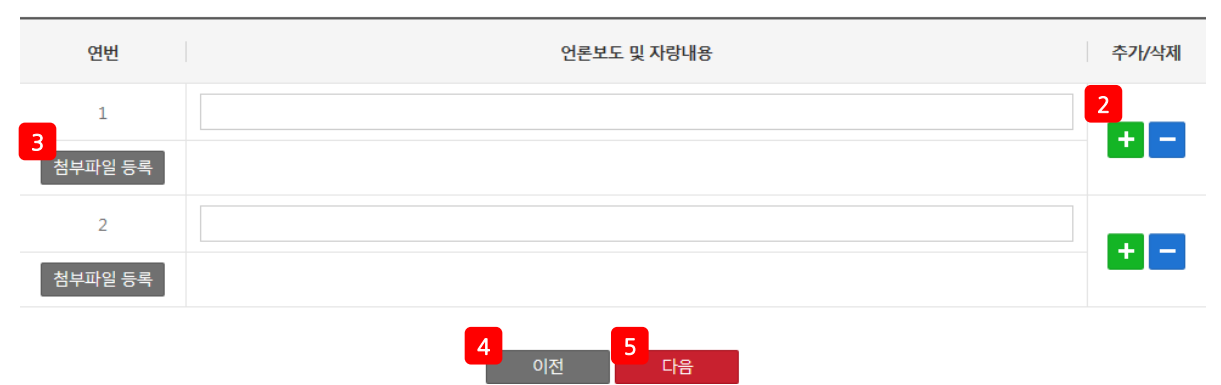

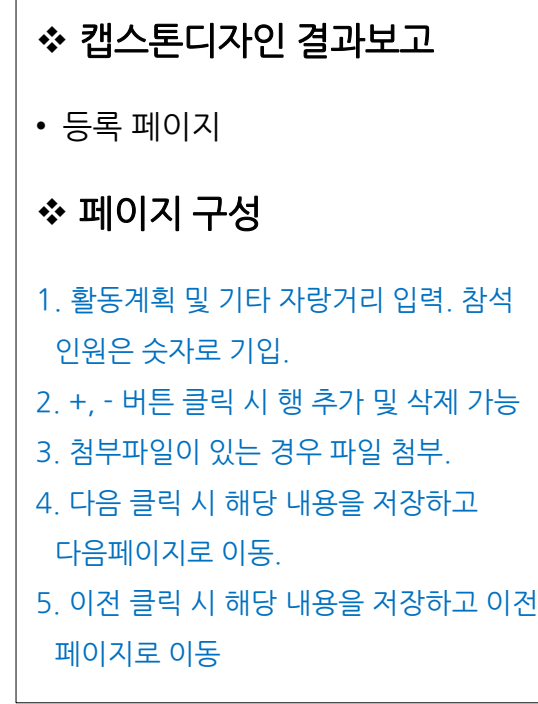

#### 3) 캡스톤디자인 결과보고

#### 너 기대효과 및 향후 활성화 방안

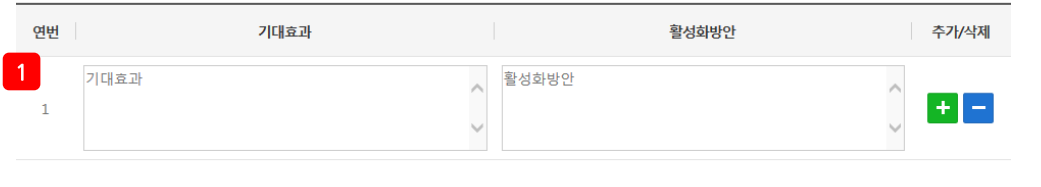

2

#### ■ 사용경비 정산서

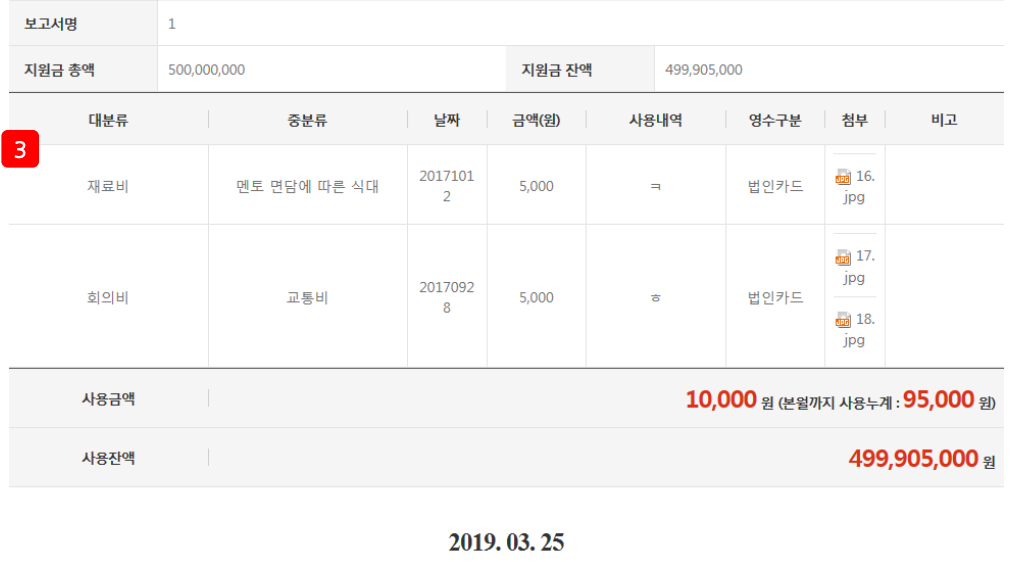

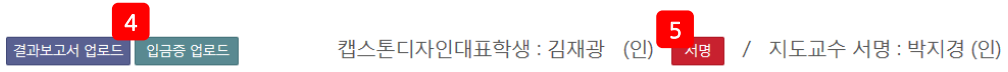

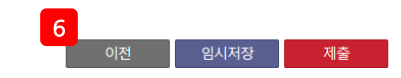

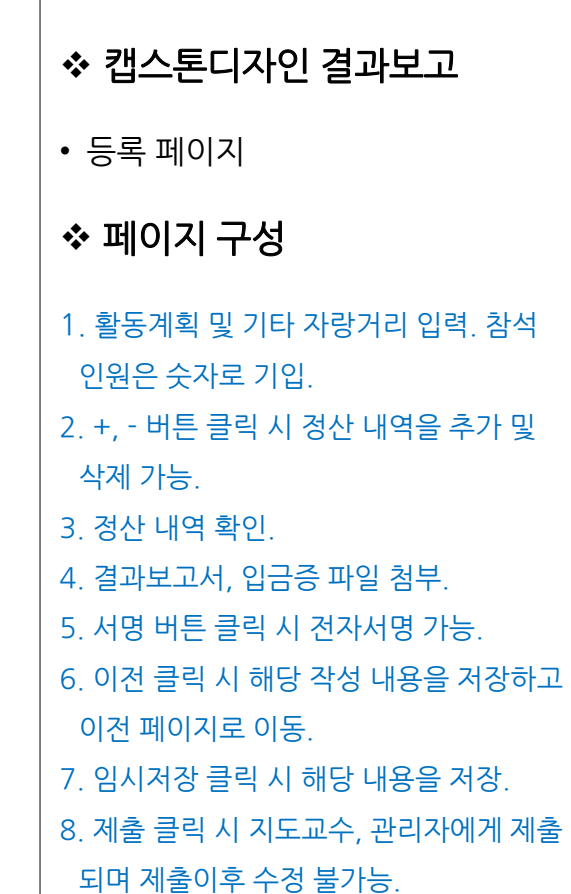

#### 4) 캡스톤디자인 시상내역

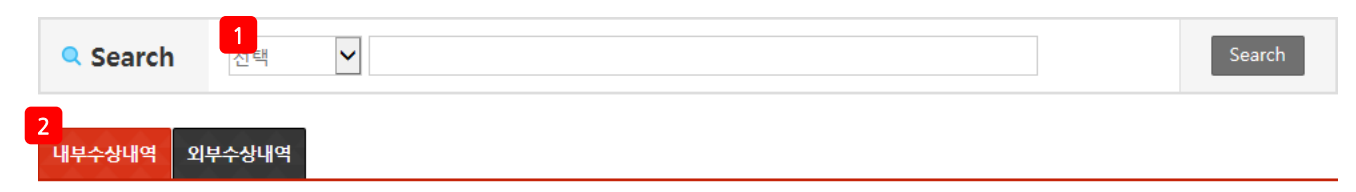

#### 日 Total 11 ea

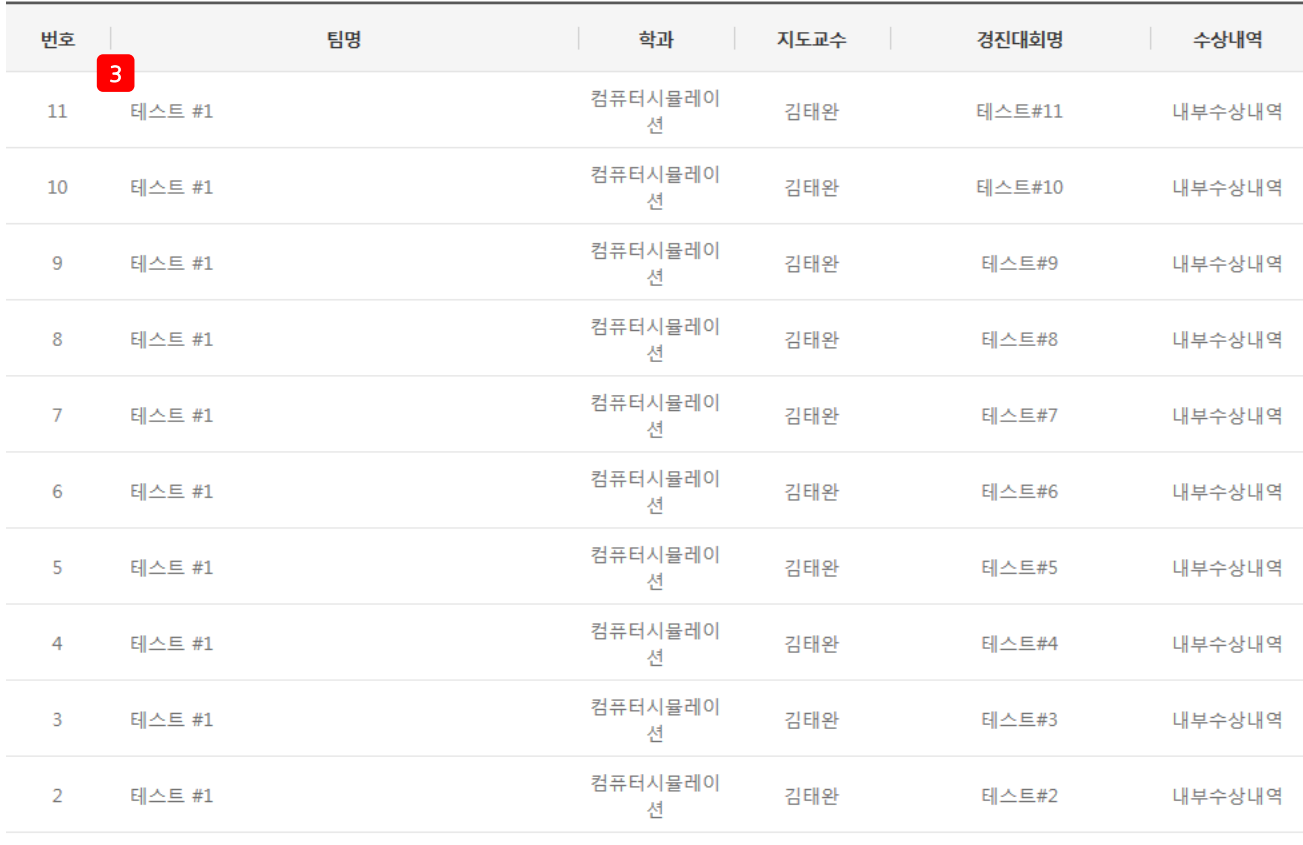

<span id="page-47-0"></span>

# • 목록 페이지 페이지 구성 1. 다양한 검색 조건(팀명, 경진 대회명)으로 캡스톤디자인 결과보고 검색. 2. 관리자가 등록한 본인이 속해있는 팀 내부, 외부 수상내역 확인. 3. 팀명 클릭 시 시상내역 상세페이지로 이동.

캡스톤디자인 시상내역

#### Page.48

## 4) 캡스톤디자인 시상내역

1 캡스톤디자인 시상 상세내용입니다.

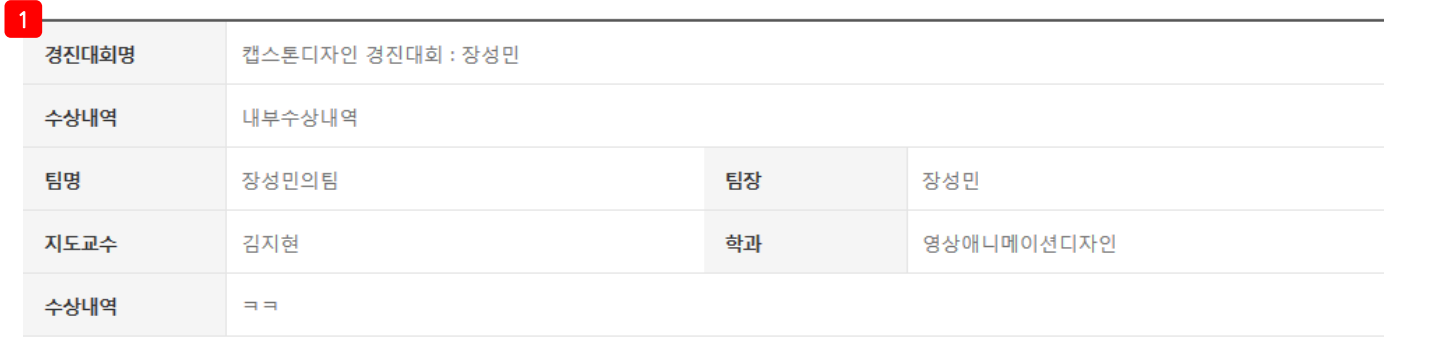

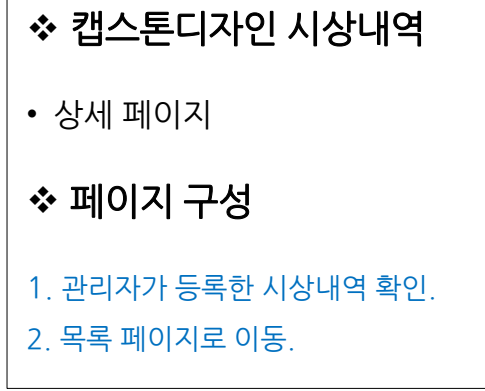

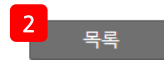

#### 5) 받은쪽지함

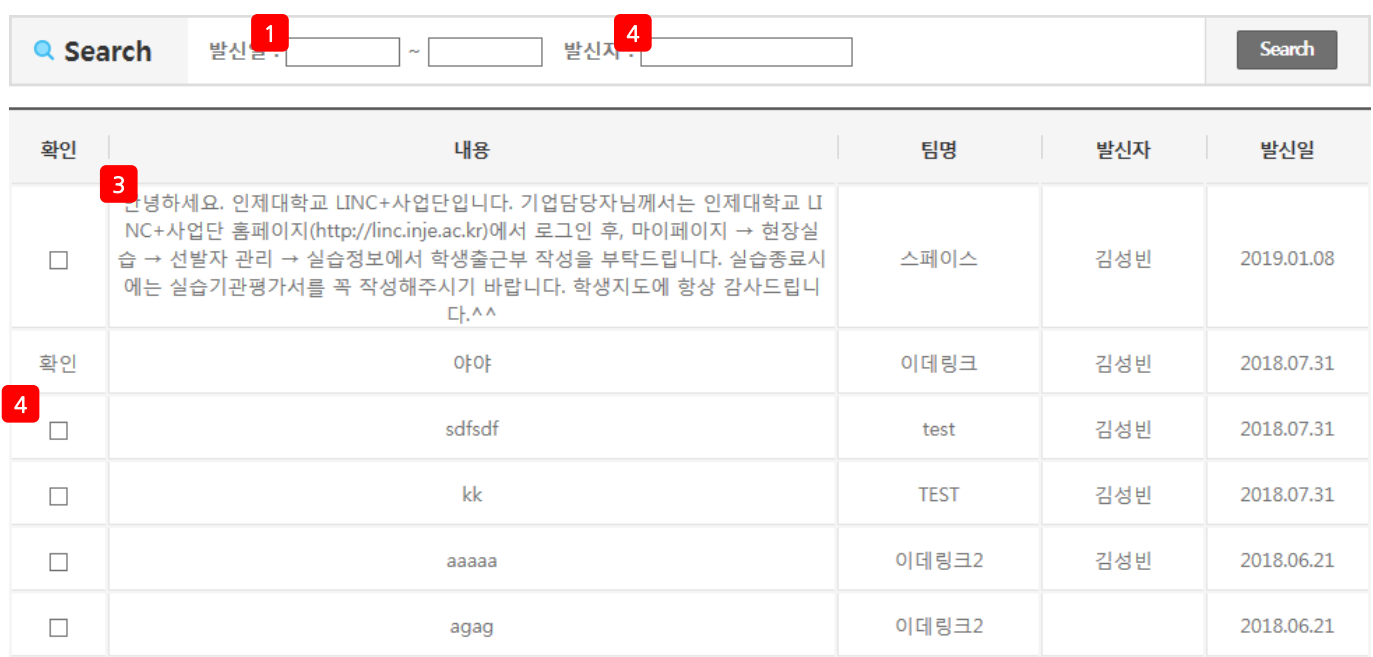

<span id="page-49-0"></span>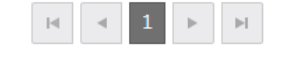

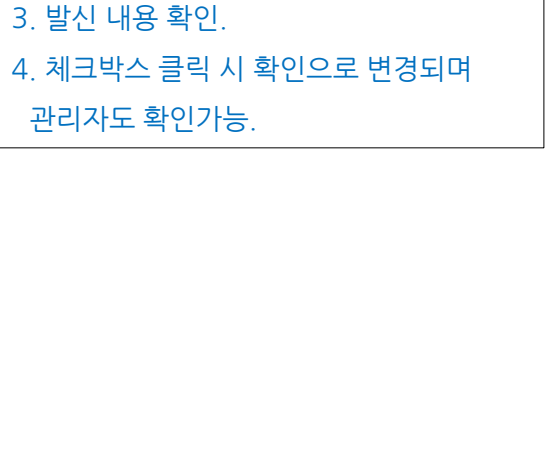

캡스톤디자인 결과보고

1. 발신일 클릭 시 미니달력이 생성되고

일자 검색이 필요한 발신일 선택 후 검색.

• 목록 페이지

페이지 구성

2. 발신자로 검색.